# USER MANUAL Seek Reveal's ERIES

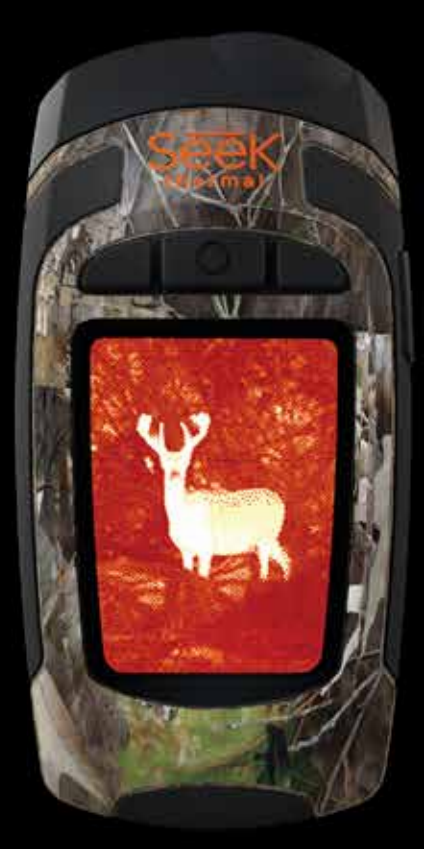

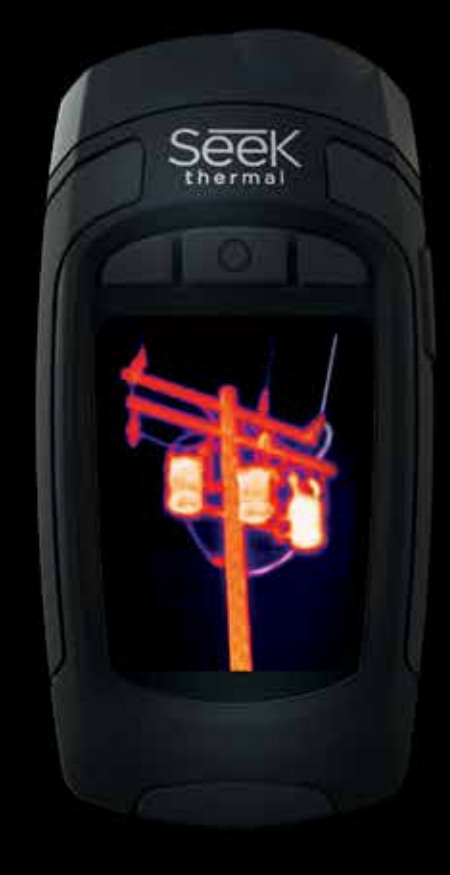

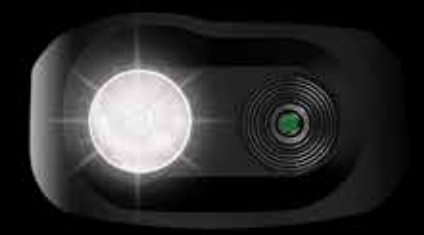

111 Castilian Drive | Santa Barbara, CA 93117 | +1.805.683.3300 | thermal.com | For Technical Support: www.thermal.com/revealsupport

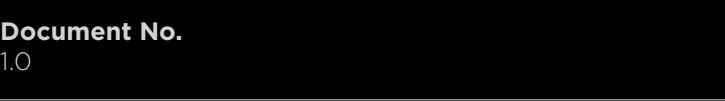

#### **Inhoudsopgave**

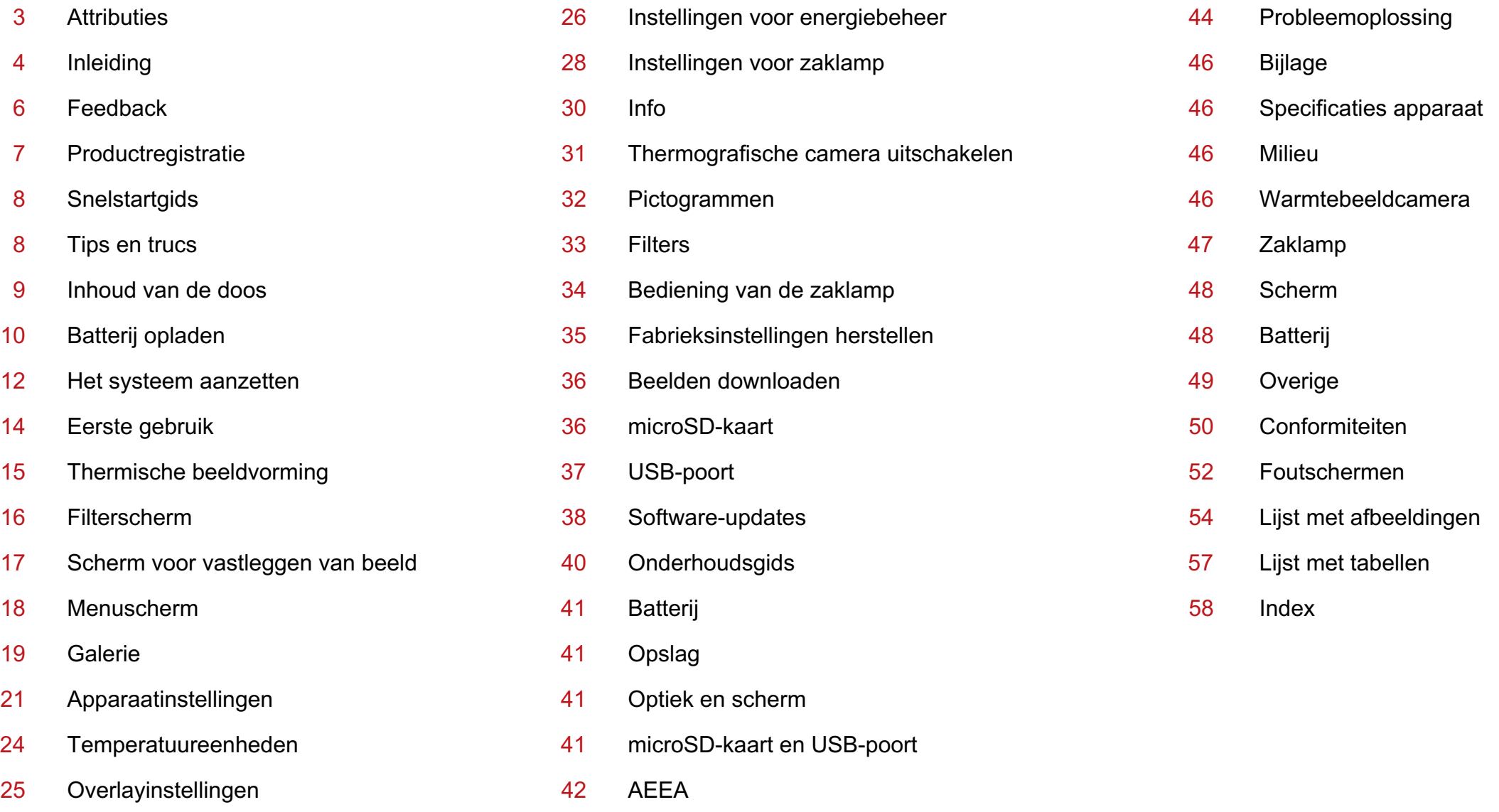

### **ATTRIBUTIES**

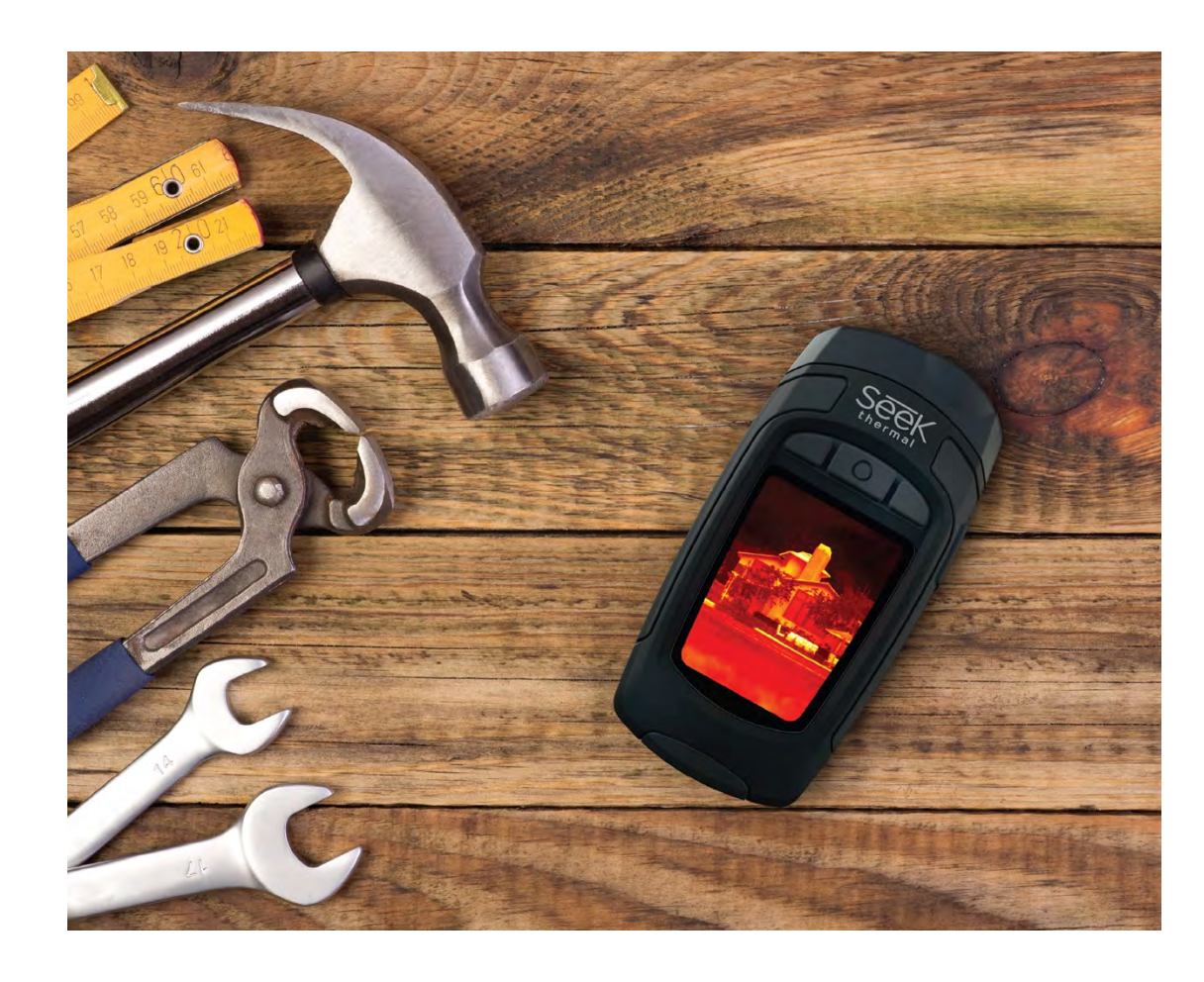

Alle rechten voorbehouden. Krachtens het auteursrecht mag deze handleiding geheel noch gedeeltelijk worden gekopieerd zonder schriftelijke toestemming van Seek Thermal, Inc.

Seek Thermal behoudt zich het recht voor om zijn producten te wijzigen of te verbeteren en om wijzigingen in de inhoud van deze handleiding aan te brengen zonder verplichting om personen of organisaties van dergelijke wijzigingen of verbeteringen op de hoogte te brengen. Het is de verantwoordelijkheid van de gebruiker om www.thermal.com te raadplegen wat betreft de nieuwste updates, firmware-upgrades en aanvullende informatie over het gebruik van dit product. Raadpleeg thermal.com/revealsupport voor productspecifieke ondersteuning.

- 1 Seek Thermal™, het Seek Thermal-logo, Seekware™ en Seek Reveal™ zijn handelsmerken van Seek Thermal, Inc., gedeponeerd in de VS en andere landen. Deze handelsmerken mogen niet worden gebruikt zonder uitdrukkelijke toestemming van Seek Thermal, Inc. Neem contact op met seekheat@thermal.com voor aanvragen in verband met handelsmerken.
- 2 Mac<sup>®</sup> is een handelsmerk van Apple, Inc., gedeponeerd in de VS en andere landen.
- 3 microSD™ en de microSDXC™-logo's zijn handelsmerken of gedeponeerde handelsmerken van SD-3C, LLC in de Verenigde Staten en/of andere landen.
- 4 Windows® is een gedeponeerd handelsmerk van Microsoft Corporation in de Verenigde Staten en andere landen. Overige handelsmerken en handelsnamen zijn die van hun respectieve eigenaars.

### **INLEIDING**

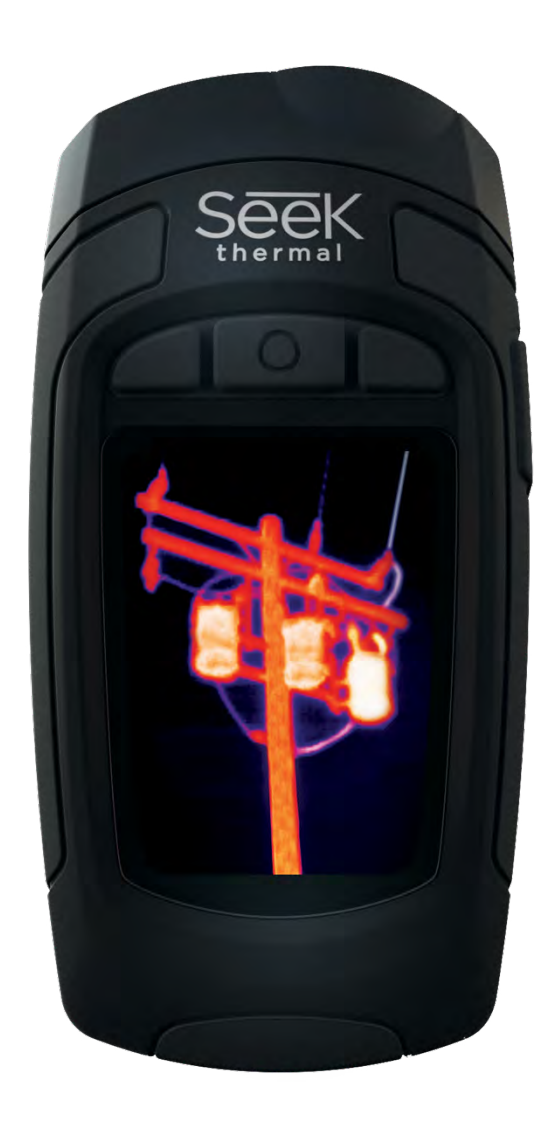

De Seek Reveal – bestemd voor de realiteit van werk en vrije tijd – combineert een geavanceerde handheld warmtebeeldcamera met een krachtige ledlamp van 300 lumen in één duurzaam apparaat. Met een waarneembaar temperatuurbereik van -40 ˚C tot 330 ˚C (-40 ˚F tot 626 ˚F) kan de Reveal u helpen specifieke warmtebronnen – én warmteverlies – tot 150 meter verderop te lokaliseren, traceren en meten. En dat met één druk op de knop.

Of u nu een loodgieter bent die een verstopping in een leiding opspoort, een elektricien die een hete plek wil lokaliseren, een huiseigenaar die zichzelf wil geruststellen, of een jager die het geschoten wild wil ophalen of vinden, Seek Reveal levert het warmtebeeld en de verlichting die nodig zijn om wat u ook zoekt, te vinden en zo nodig te repareren zodat u zich snel weer veilig voelt.

- **• Zie meer en weet meer – vanuit de palm van uw hand.** Met zijn ergonomische handgreep en schuine scherm zorgt de Reveal dat u zich kunt concentreren op wat er zich vóór u bevindt – zonder oog te verliezen voor wat er zich om u heen bevindt.
- **• State-of-the-art-technologie, sterk genoeg om op karwei te gaan.** Karweien kunnen behoorlijk smerig zijn en de Seek Reveal kan daar tegen. Met een stevige rubber behuizing en intuïtieve bediening is hij onder alle omstandigheden paraat om met u mee te gaan werken.
- **• Zie in het donker. Licht optioneel.** Met de geavanceerde infraroodtechnologie van de Reveal kunt u zelfs in het holst van de nacht warmtebeelden zien. Dit apparaat is niet afhankelijk van omgevingslicht om te kunnen 'zien'. En wanneer nodig zorgt de krachtige ledlamp van 300 lumen in de Reveal dat u precies weet wat er zich om u heen bevindt.
- **• Doe u voordeel met de Reveal.** Met de aanpasbare instellingen van de Reveal kunt u kiezen uit tientallen voorkeuren, waaronder beeldinstellingen, lichtintensiteit, energieverbruik en meer.
- **• Uw beelden opslaan, overdragen en delen: de Reveal houdt het simpel.** Met de geïntegreerde USBconnectiviteit van Reveal kunt u snel en eenvoudig de door u vastgelegde warmtebeelden direct naar uw computer sturen. Bewaar uw waarnemingen en deel ze met de wereld.

### **INLEIDING**

#### *WAARSCHUWING*

*Het is uw verantwoordelijkheid om uw Seek Reveal-apparaat op een veilige manier te gebruiken. Seek Thermal, Inc. is niet verantwoordelijk voor materiële schade, lichamelijk letsel of overlijden als gevolg van het gebruik van dit apparaat bij welke activiteit ook.*

*Dit product bevat een oplaadbare polymeer-lithiumionbatterij. Ter voorkoming van mogelijk lichamelijk letsel of beschadiging van het product als gevolg van blootstelling van de batterij aan extreme hitte, dient u dit apparaat buiten het bereik van direct zonlicht en uit de buurt van andere extreme warmtebronnen te bewaren. Voer de batterij en het apparaat op de juiste manier af.*

Kennisgeving

Ter voorkoming van corrosie dient u de contacten van de micro-USB-kabel en het omliggende oppervlak bij de klep achter aan het apparaat goed te reinigen en af te drogen alvorens de batterij op te laden of de kabel op de Seek Reveal, de laadadapter of uw computer aan te sluiten. Raadpleeg de instructies voor reiniging in de onderhoudsgids hieronder.

### **INLEIDING**

#### **Feedback**

Wij hebben de informatie in deze handleiding naar ons beste vermogen getest en geverifieerd. Wij zetten ons in voor de voortdurende verbetering en ontwikkeling van onze producten. Het is dus mogelijk dat de functies en kenmerken van uw Reveal zijn gewijzigd en/of bijgewerkt na het ter perse gaan. De tekst zal naargelang nodig voortdurend worden bijgewerkt en de datum van het ter perse gaan en de versie zullen worden aangepast. Raadpleeg onze website op support.thermal.com om te zorgen dat u de nieuwste versie van deze tekst hebt. Als u suggesties voor het product hebt of fouten vindt, kunt u altijd contact met ons opnemen op support@thermal.com.

### PRODUCTREGISTRATIE

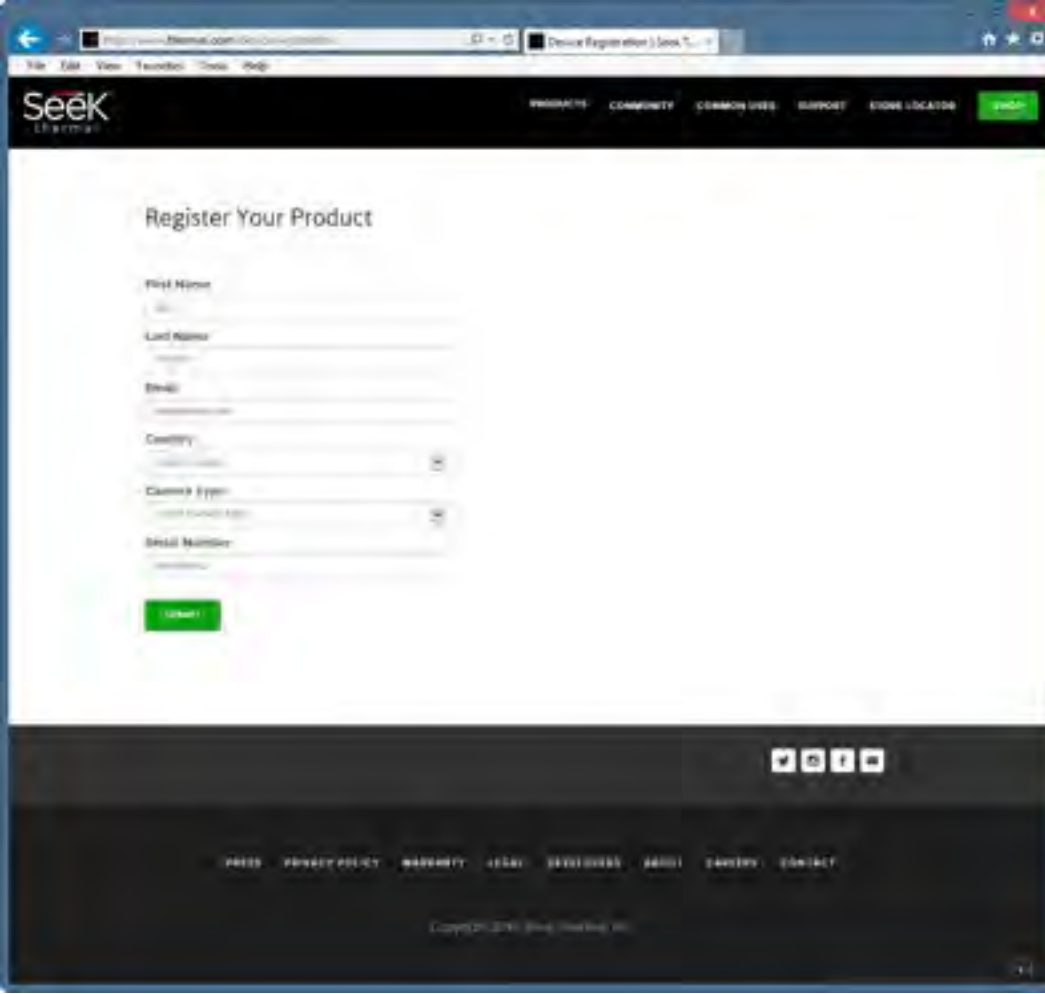

*Afbeelding 1: Registratiepagina*

Door uw product te registreren, krijgt u toegang tot de voordelen die aan uw product zijn verbonden. Registratie is snel en eenvoudig en biedt de volgende voordelen:

- U haalt meer uit uw garantie en ontvangt waarschuwingsberichten van onze productondersteuning.
- Als u uw product bij Seek Thermal binnen de eerste 90 dagen na de datum van de aankoopbon registreert, wordt de garantie automatisch met 1 jaar verlengd, zodat u in totaal 2 jaar garantie hebt met dezelfde voorwaarden en garantiebepalingen. Door te registreren, bent u zeker van de verlenging van de garantieperiode met 1 jaar en is er duidelijkheid als u wilt gebruik maken van de garantieservice.
- Tijdige en vereenvoudigde firmware- en software-upgrades.
- Medewerkers van onze technische ondersteuning beschikken over de actuele gegevens van de eigenaar van het product, waardoor u tijd bespaart en uw probleem gemakkelijker kan worden opgelost.
- U ontvangt belangrijke informatie en hebt snelle toegang tot de Seek Community.
- Prioriteitstoegang en 'sneak peek' voor promotionele aanbiedingen, kortingsbonnen en andere informatie.
- Wij vragen om uw feedback over het product en uw ideeën voor toekomstige ontwikkeling en nieuwe functiesets.
- *• OPMERKING:* Wij verkopen onder geen beding toestemmings-, contact- of persoonsgegevens aan derden.

Ga naar thermal.com/device-registration in uw internetbrowser om uw Reveal te registreren. Na registratie van uw Reveal stuurt Seek Thermal u een bevestiging.

Warmtebeeld op 61mmkleurenscherm (2,4 inch)

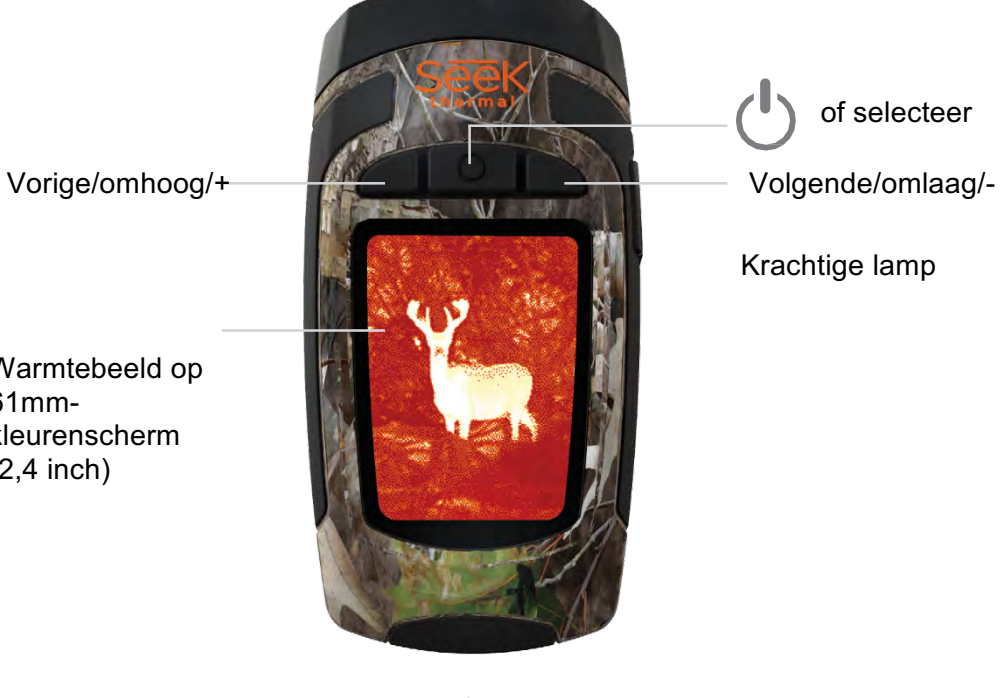

USB-kabel en microSD

#### **Tips en trucs**

of selecteer

Krachtige lamp

- 1. Laad uw apparaat vóór gebruik volledig op met de meegeleverde netadapter (alleen VS) voor optimale prestaties. Voor optimale prestaties van de batterij dient u uw Reveal-apparaat op te laden na langere perioden van inactiviteit.
- 2. Het verdient aanbeveling om de thermische beeldvorming uit te schakelen terwijl de batterij wordt opgeladen met behulp van de laadadapter. Zo duurt het opladen minder lang.
- 3. Gebruik de knoppen vorige/omhoog of volgende/omlaag om door de menu's te navigeren. In sommige menuopties, zoals de instelling van datum of tijd, veranderen de menuknoppen in - en + om een getalwaarde in te voeren.
- 4. Toegang tot de beelden via USB is aanbevolen en sneller dan het verwijderen en vervangen van de microSD-kaart. De microSD-kaart past strak in de Reveal zodat de rubber klep goed kan worden afgedicht om vocht buiten te houden.
- 5. Zorg dat u de rubber klep onderaan volledig over de USB-poort sluit om het product water- en stofbestendig te houden.
- 6. De naam van afzonderlijke beelden kan gemakkelijk worden gewijzigd voor snelle identificatie nadat ze naar uw pc zijn overgebracht. Alle temperatuurmetingen blijven bij het beeld wanneer het wordt opgeslagen.
- 7. Orden uw beelden op uw pc door ze in groepen onder te delen en mappen met beschrijvende namen te maken.
- 8. Wees voorzichtig als u de USB-kabelconnectors aansluit om beschadiging te voorkomen.
- 9. Voer altijd een ejectbewerking of deactivering op het scherm van uw computer uit alvorens de USB-kabel los te koppelen om de SD-geheugenkaart fysiek uit uw computer te ejecten om beschadiging van de SD-geheugenkaart te voorkomen.

**Inhoud van de doos**

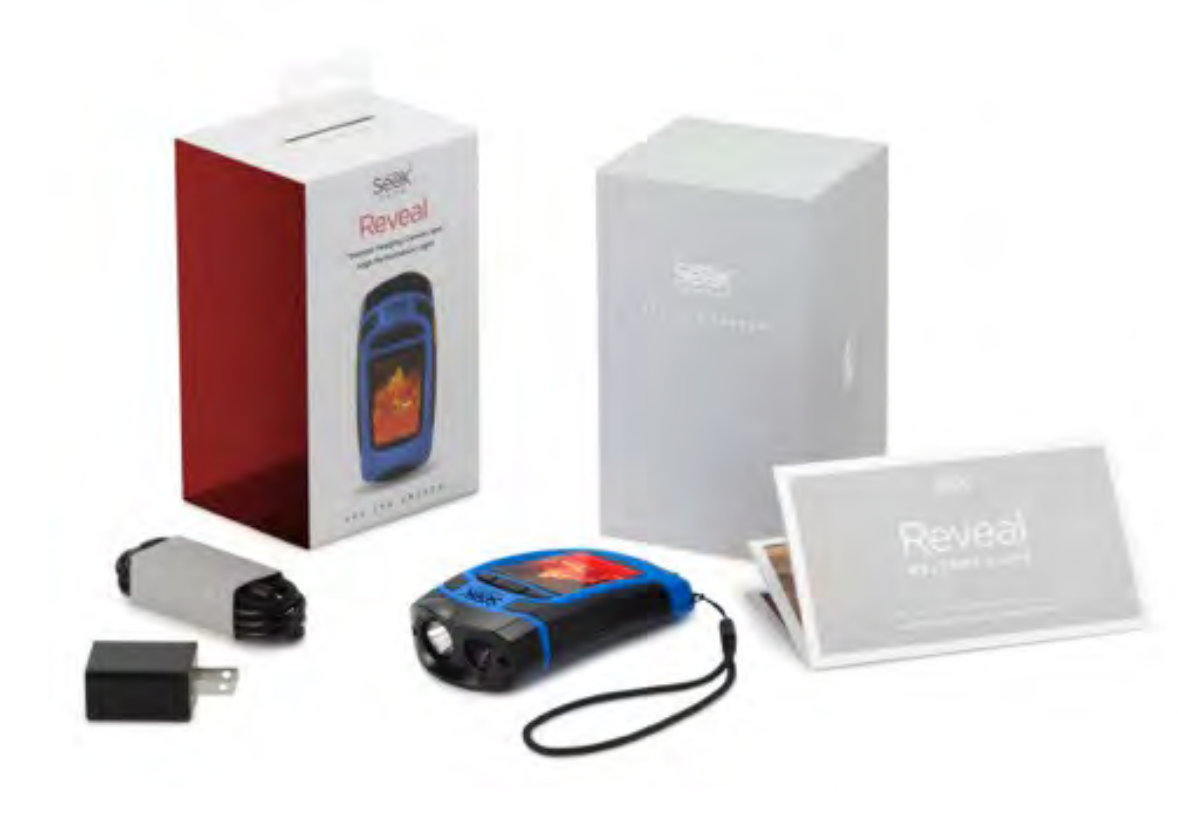

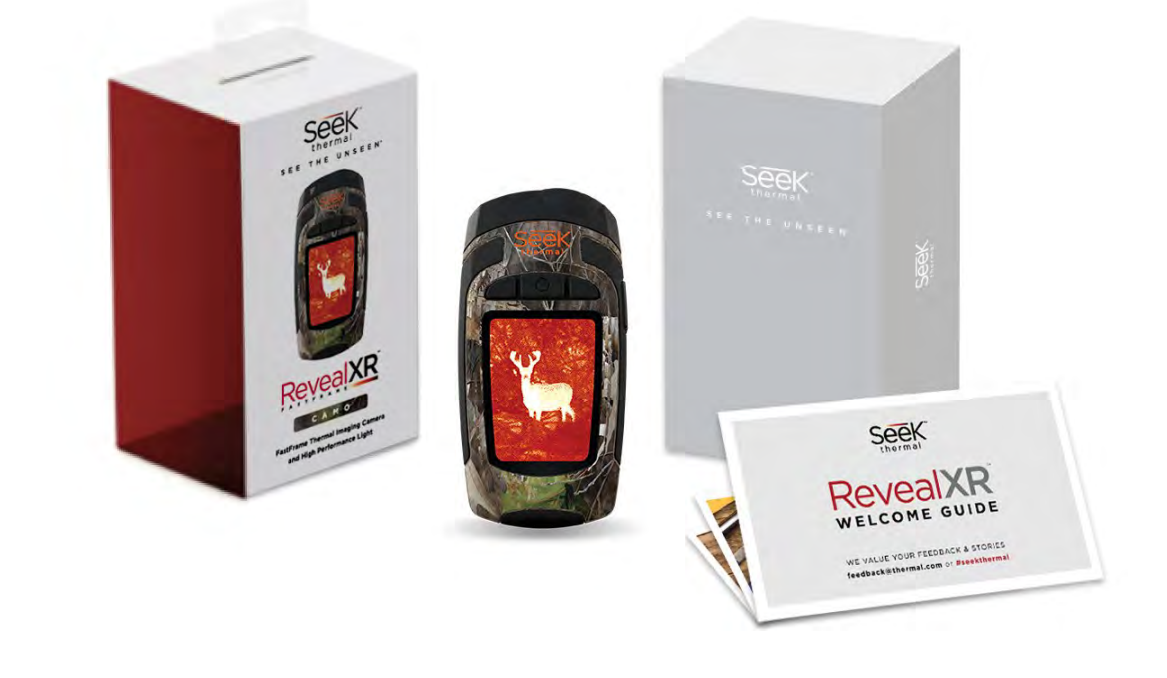

*Afbeelding 3: Inhoud Reveal-verpakking Afbeelding 4: Inhoud RevealXR FastFrame-verpakking*

#### **Batterij opladen**

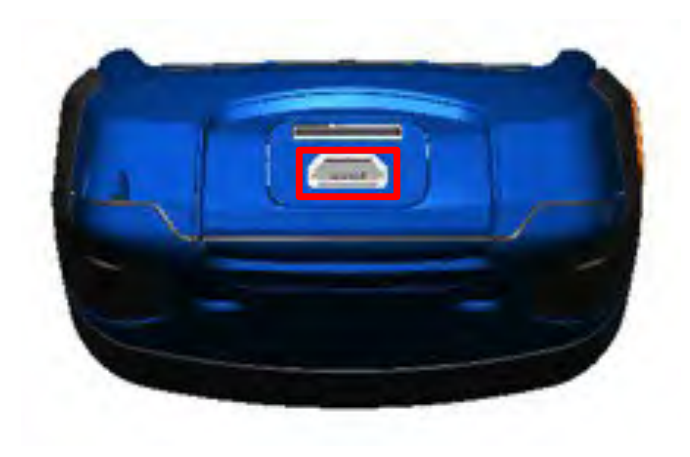

*Afbeelding 5: Reveal met open achterklep en gemarkeerde USB-poort (voor opladen).*

Voor de beste (en snelste) resultaten beveelt Seek Thermal aan om uw Reveal met de bijgeleverde batterijoplader en kabel op te laden. De kabel kan ook worden aangesloten op een USB-poort van een computer. De Reveal wordt dan opgeladen, hoewel langzamer. Als de warmtebeeldcamera uitstaat, verschijnt het scherm 'opladen batterij'.

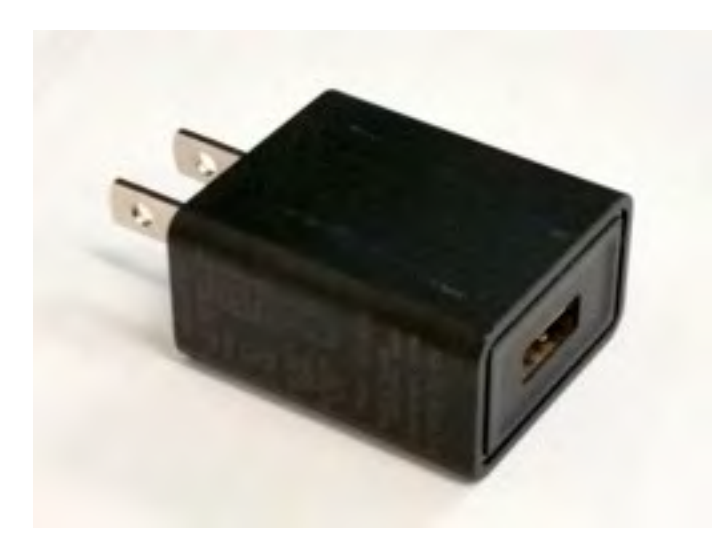

*Afbeelding 6: Reveal-batterijoplader*

#### **Batterij opladen**

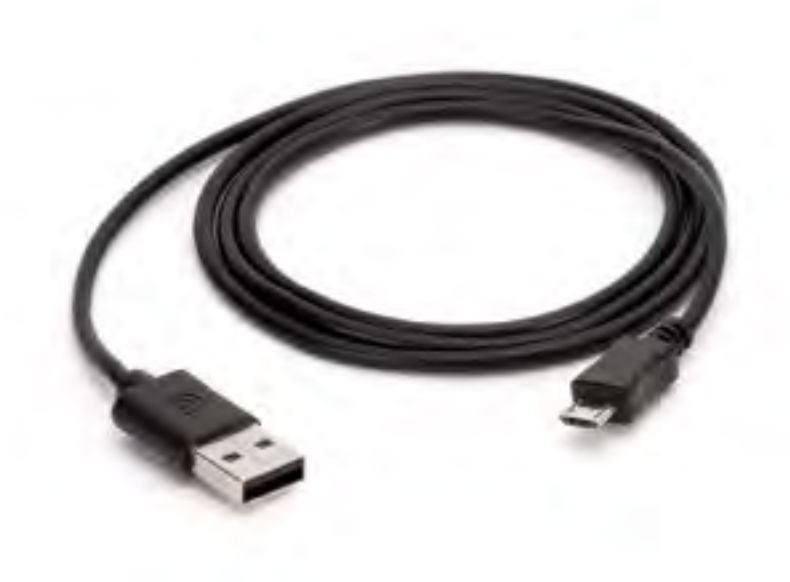

*Afbeelding 7: Meegeleverde kabel tussen de oplader en de USB-poort van de Reveal. Opmerking: Niet alle leveranciers vervaardigen OTG-kabels met dezelfde specificaties. De kabel die is meegeleverd in de doos, voldoet aan onze specificaties.*

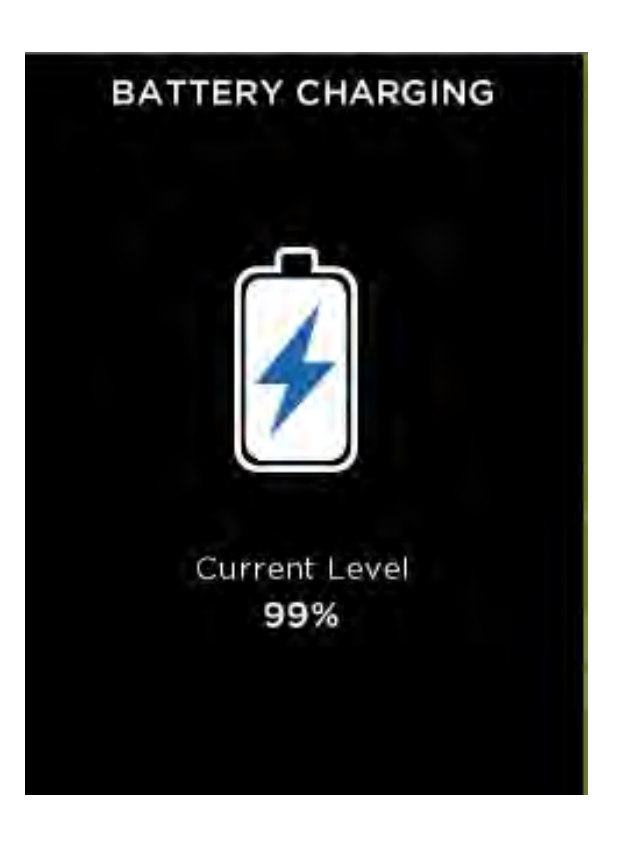

*Afbeelding 8: Scherm 'opladen batterij'*

**Uw Reveal aanzetten**

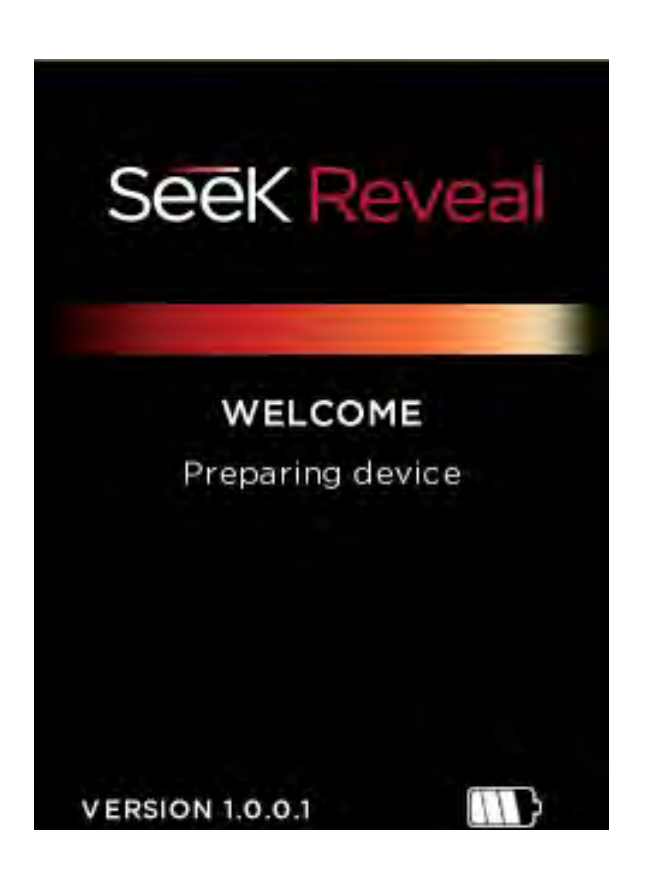

*Afbeelding 9: Welkomstscherm*

Druk lang op de **MIDDELSTE** knop **om het apparaat te activeren en de software te** starten. Het welkomstscherm verschijnt. De versie wordt ook vermeld. De opstartvolgorde wordt op de volgende pagina in afbeelding 10 getoond.

**Uw Reveal installeren**

Druk op de **MIDDELSTE** knop om het apparaat aan te zetten

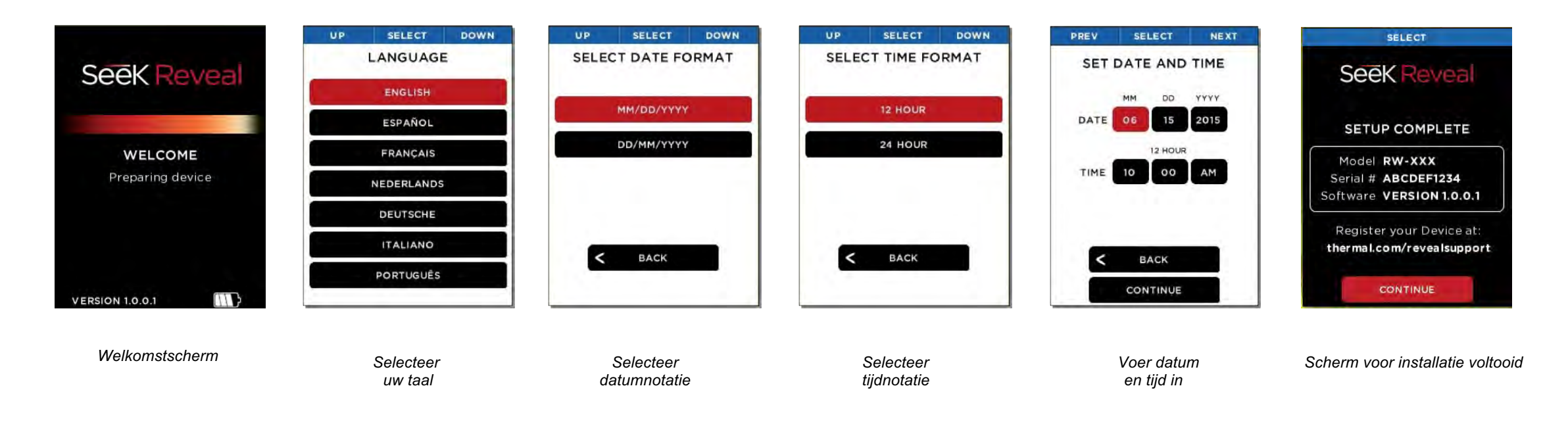

*Afbeelding 10: Opstartvolgorde*

**Uw Reveal installeren Eerste gebruik** 

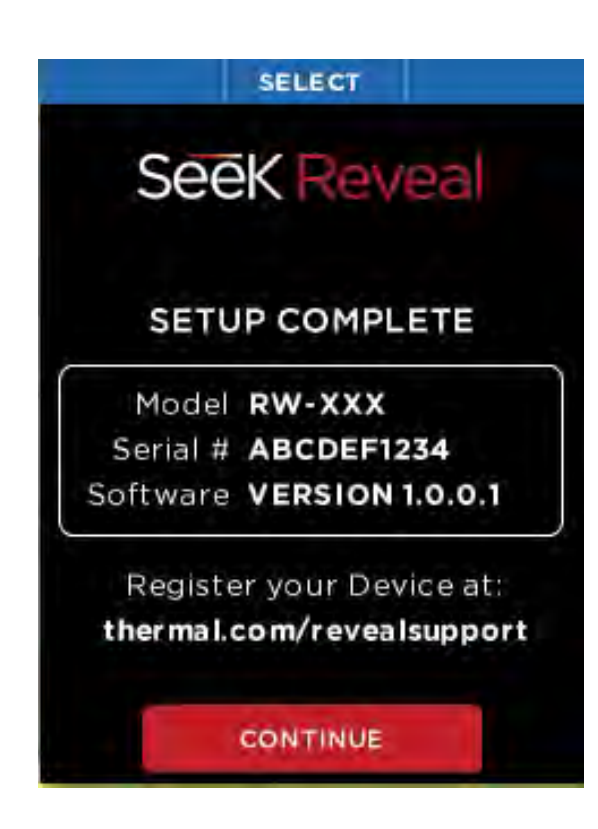

*Afbeelding 11: Scherm voor installatie voltooid*

Als alle installatieschermen zijn afgewerkt, verschijnt het scherm voor installatie voltooid.

**[Zie afbeelding 12]** Om uw apparaat aan te zetten, houdt u de MIDDELSTE knop ingedrukt totdat het scherm oplicht. Het knopfunctielint boven aan het scherm bepaalt de betekenis van de drie knoppen. Gebruik op alle installatieschermen de **LINKER**- en **RECHTER**-knop om te navigeren en de MIDDELSTE knop als selectieknop. Bij numerieke velden verlaagt de **LINKER**-knop de weergegeven waarde, terwijl de **RECHTER**-knop de waarde verhoogt, zoals aangegeven door het knopfunctielint.

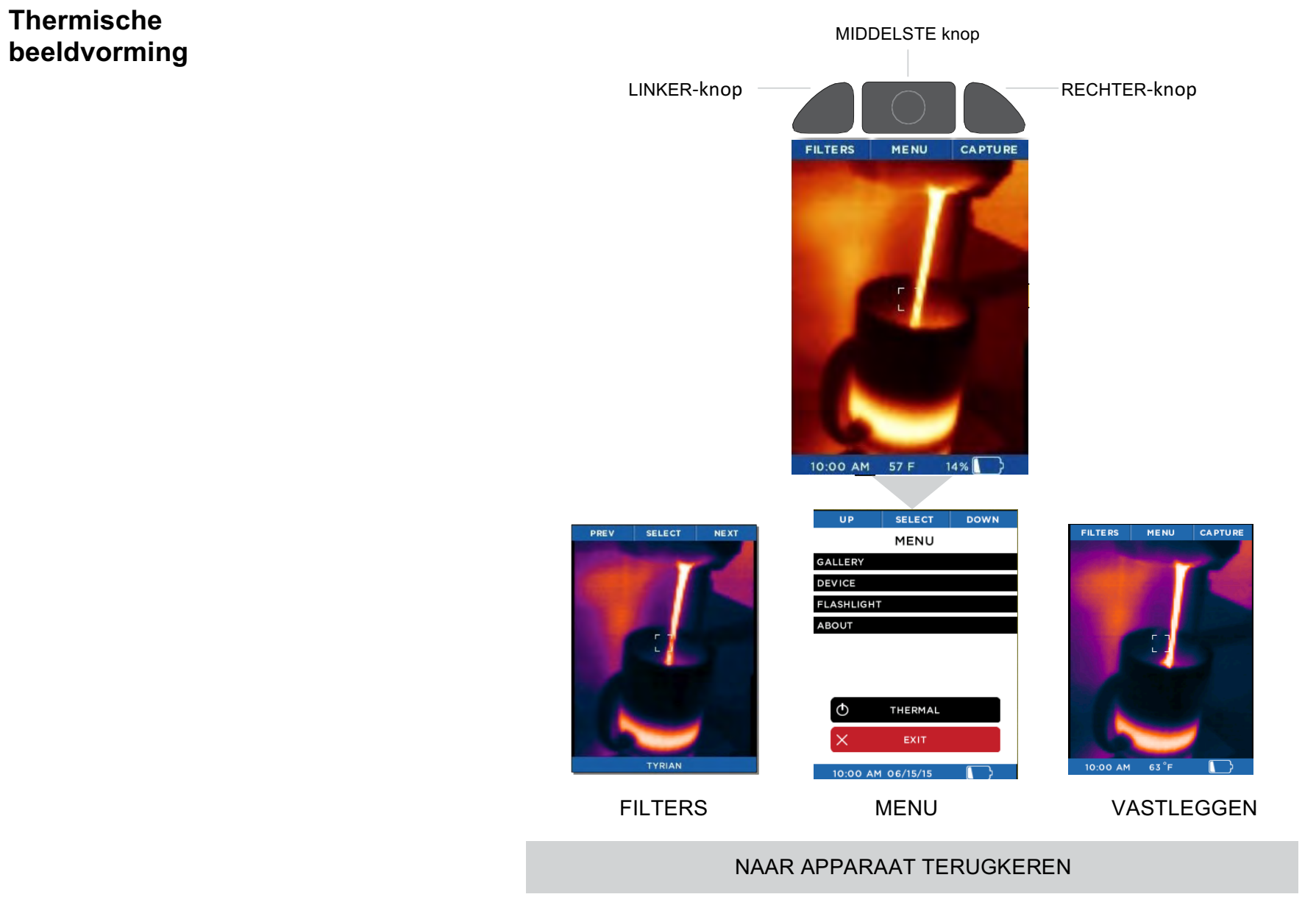

#### **Filterscherm**

In het scherm FILTERS verandert het knopfunctielint in:

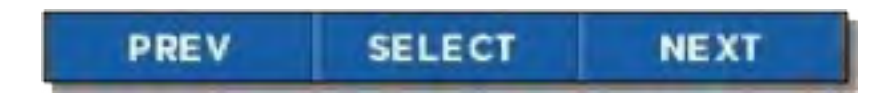

*Afbeelding 13: Knopfunctielint in filterscherm*

Als de **LINKER**-knop voor 'vorige' of de **RECHTER**-knop voor 'volgende' wordt ingedrukt, doorloopt het beeld de beschikbare filters (technisch bekend als lookuptabellen of LUT's). De naam van het op dat moment toegepaste filter verschijnt onder aan het beeld. Als u bij het gewenste filter bent, drukt u op de **MIDDELSTE** knop om het filter te selecteren en te onthouden. Het apparaat keert vervolgens terug naar het warmtebeeldscherm. *Afbeelding 14: Filterscherm*

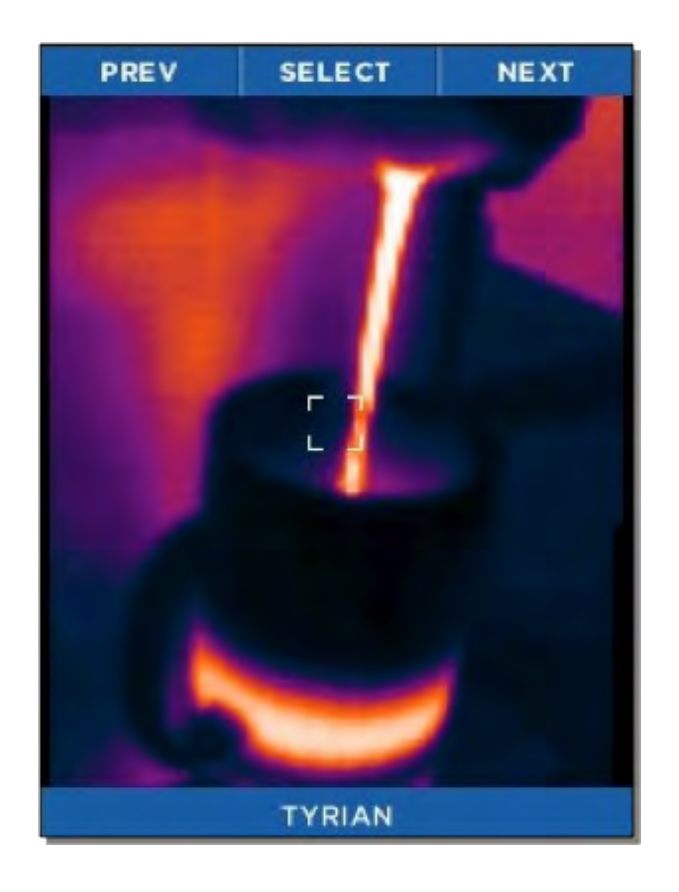

#### **Scherm voor vastleggen van beeld**

Als het warmtebeeldscherm is weergegeven en u op de **RECHTER**-knop drukt, wordt het beeld vastgelegd en opgeslagen op de microSD-kaart. U kunt ook vanuit dit scherm naar de **GALERIE** gaan. De datum en tijd van het vastgelegde beeld worden in het midden onder aan het scherm weergegeven, terwijl de temperatuur (en de eenheden) voor het gebied in het dradenkruis (of doelwit) direct boven het dradenkruis worden weergegeven.

Elke keer als de knop **VASTLEGGEN** wordt ingedrukt, wordt het vast te leggen beeld weergegeven samen met een blauwe voortgangsbalk (links naar rechts) onder aan het scherm terwijl het beeld wordt opgeslagen. Als u de knop **VASTLEGGEN** ingedrukt houdt, worden beelden in snelle opeenvolging vastgelegd, zo snel als ze op de microSD-kaart kunnen worden opgeslagen.

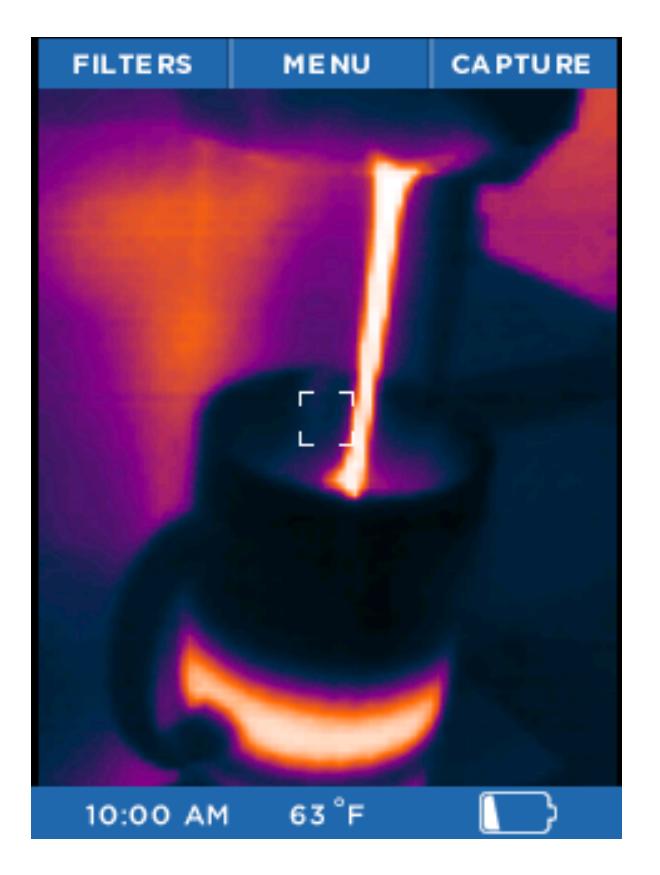

#### **Menuscherm**

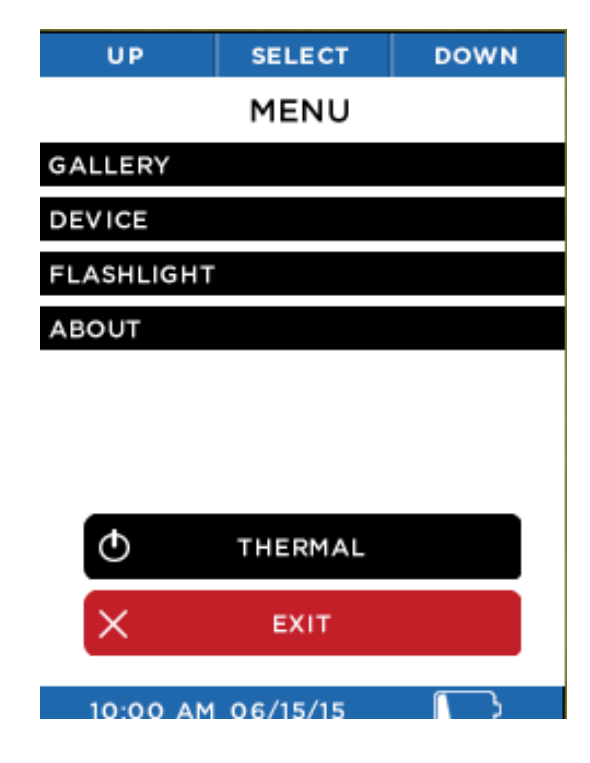

*Afbeelding 16: Menuscherm*

Zie de volgende gedeelten voor een beschrijving van de instellingscategorieën op het menuscherm in afbeelding 16.

#### **Galerie**

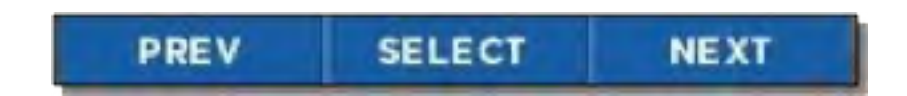

*Afbeelding 17: Knopfunctielint in galeriescherm*

Als u de galerie opent, wordt het laatst vastgelegde beeld weergegeven. Als u herhaaldelijk op de **LINKER**-knop drukt, worden alle beelden in omgekeerde chronologische volgorde doorlopen. Als u op de **RECHTER**-knop drukt, gaat u naar het chronologisch oudste beeld. De datum en tijd van de vastgelegde beelden worden in het midden onder aan het scherm weergegeven. De temperatuur (en de eenheden) voor het gebied in het dradenkruis (of doelwit) worden eveneens weergegeven. Het nummer van het huidige beeld en het totale aantal beelden worden ook weergegeven in de rechterbenedenhoek. Als de galerie leeg is, verschijnt het scherm voor lege galerie (zie afbeelding 19).

Als u op de **MIDDELSTE** knop drukt, verschijnt het scherm **OPTIES**. U kunt er nu voor kiezen om bewerkingen in verband met deze afbeelding te **ANNULEREN** en terug naar de **GALERIE** te gaan, **TERUG NAAR THERMISCHE** beeldvorming te gaan of het op dat moment weergegeven beeld te **VERWIJDEREN**. De keuze wordt gemaakt met behulp van de **LINKER**-knop voor het vorige menuitem of de **RECHTER**-knop voor het volgende menu-item. Vervolgens drukt u op de **MIDDELSTE** knop om een selectie te maken.

#### **Galerie**

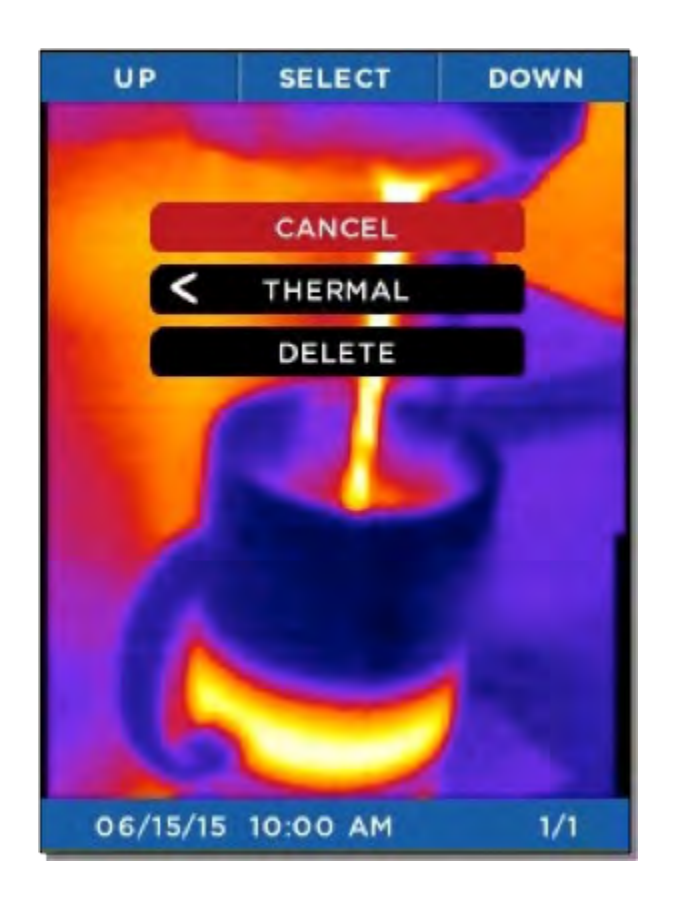

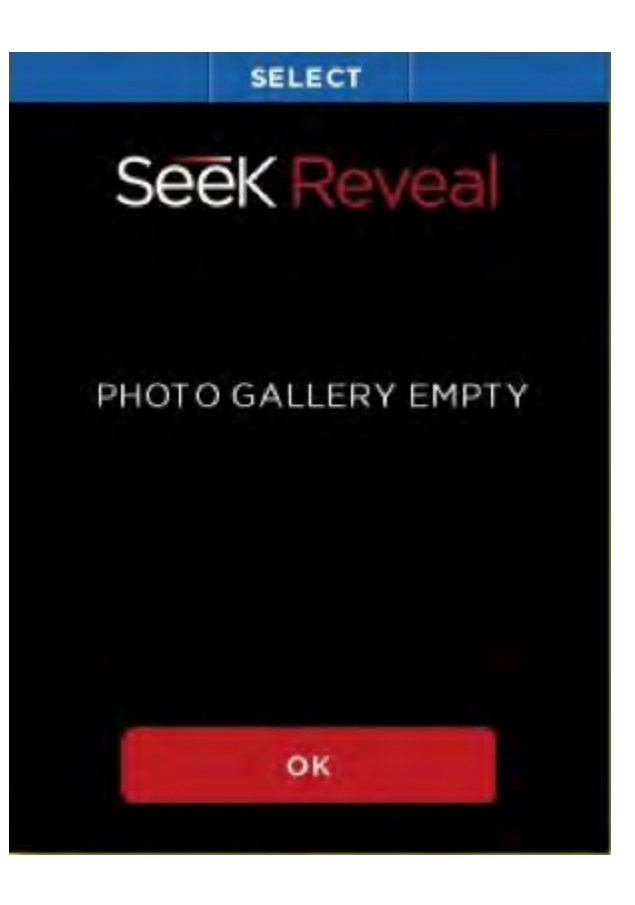

*Afbeelding 18: Scherm met galerieopties Afbeelding 19: Scherm voor lege galerie*

#### **Apparaatinstellingen**

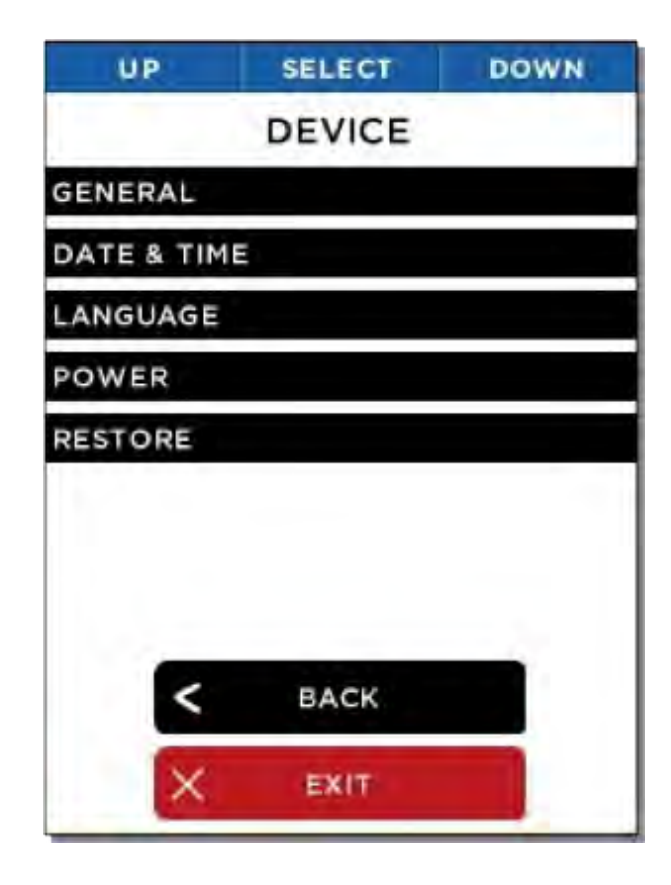

Via het scherm met apparaatinstellingen hebt u toegang tot algemene camera-instellingen, datum en tijd, taal en energiebeheer. Daarnaast kunt u via dit scherm de fabrieksintellingen herstellen.

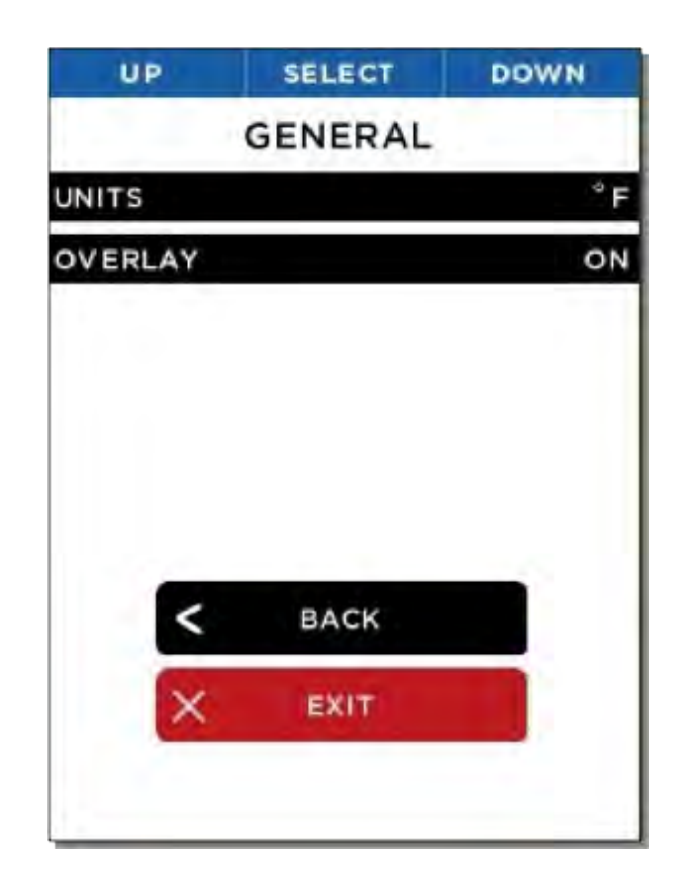

*Afbeelding 20: Scherm met apparaatinstellingen Afbeelding 21: Scherm met algemene instellingen*

Via het scherm met algemene instellingen kunt u de eenheden voor de weergegeven temperatuur (Celsius of Fahrenheit) instellen en de overlays in- of uitschakelen.

#### **Apparaatinstellingen**

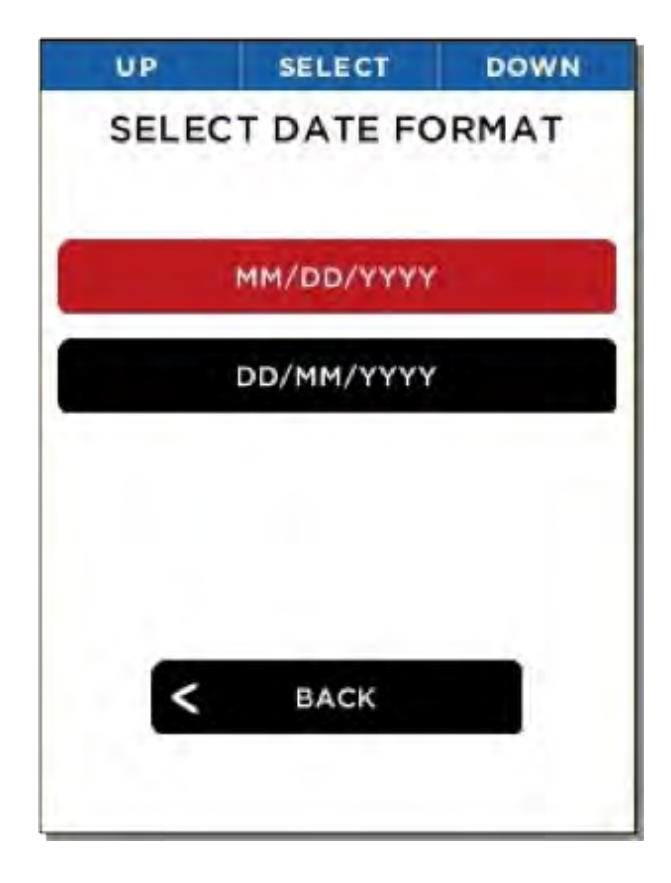

Na keuze van één van beide datumnotaties stelt de Reveal onmiddellijk alle weergaven en vastleggingen van de datum in op de gewenste notatie.

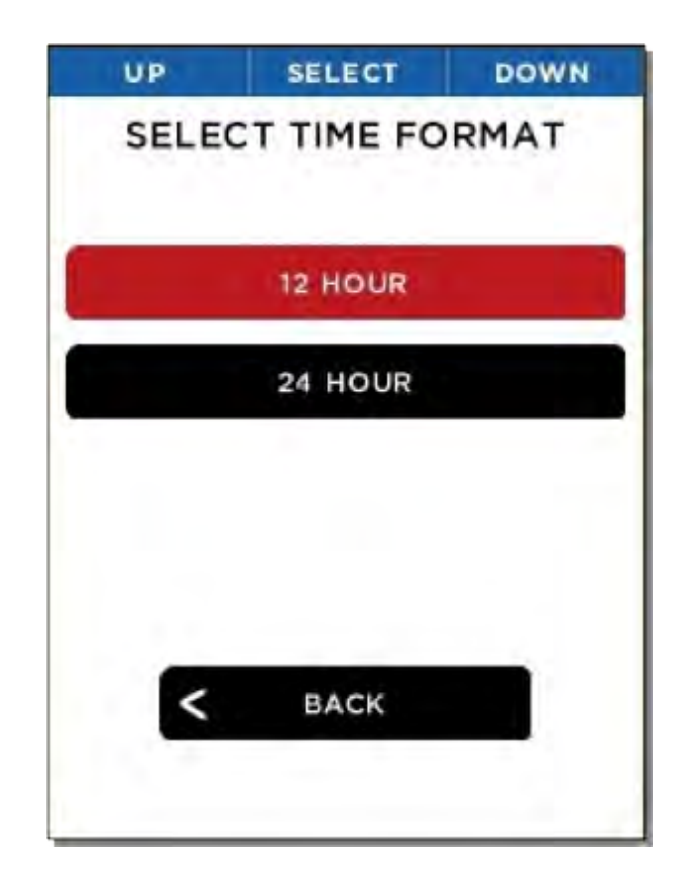

*Afbeelding 22: Scherm voor selectie van datumnotatie Afbeelding 23: Scherm voor selectie van tijdnotatie*

Na keuze van één van beide tijdnotaties stelt de Reveal onmiddellijk alle weergaven en vastleggingen van de tijd in op de gewenste notatie.

#### **Apparaatinstellingen**

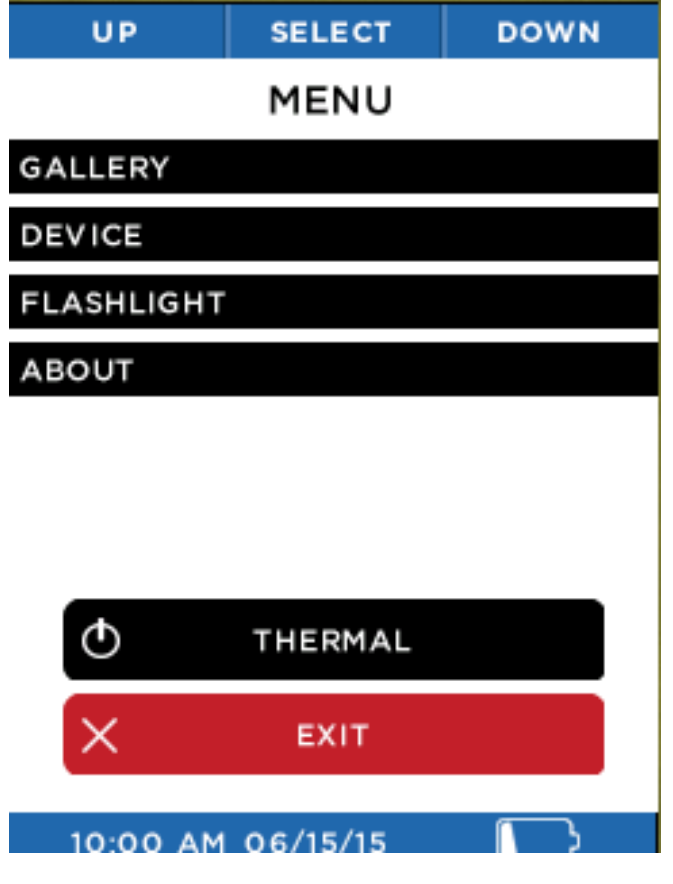

*Afbeelding 24: Scherm voor het instellen van datum en tijd Afbeelding 25: Scherm voor taalkeuze*

Na instelling van de waarden voor datum en tijd werkt de Reveal onmiddellijk alle weergaven en vastleggingen van datum en tijd bij.

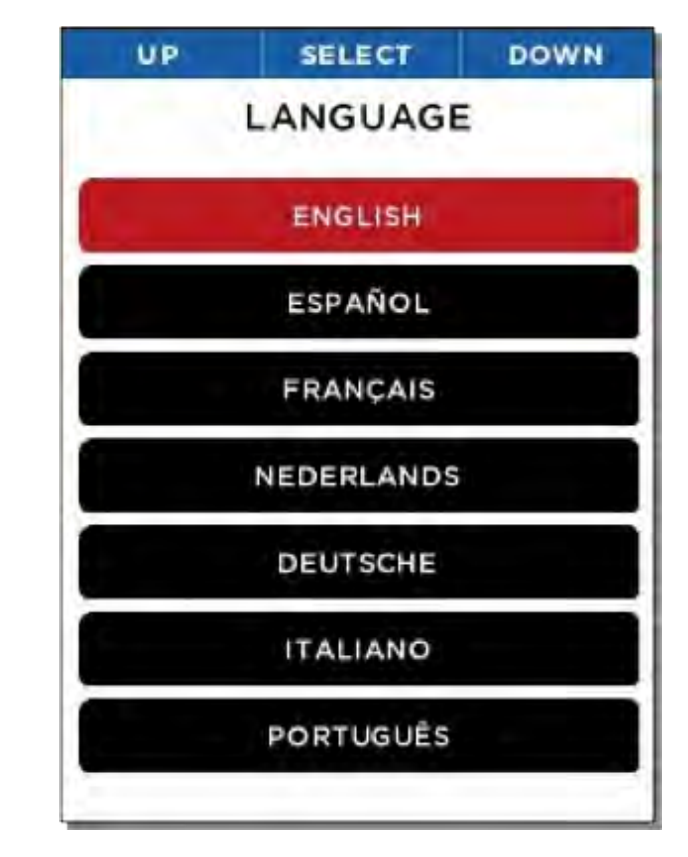

Na de keuze van een taal stelt de Reveal alle dialoogvensters onmiddellijk op de gewenste taal in.

#### **Temperatuureenheden**

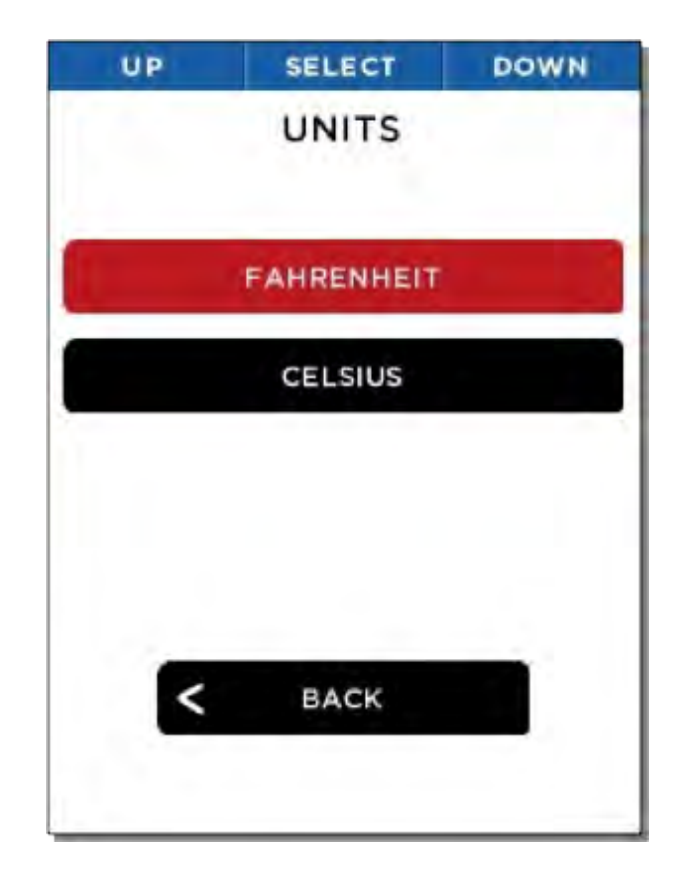

*Afbeelding 26: Scherm met eenheden*

De gebruiker kan ervoor kiezen om de temperatuur weer te geven (en vast te leggen) in één van twee beschikbare eenheden, Fahrenheit of Celsius.

#### **Overlayinstellingen**

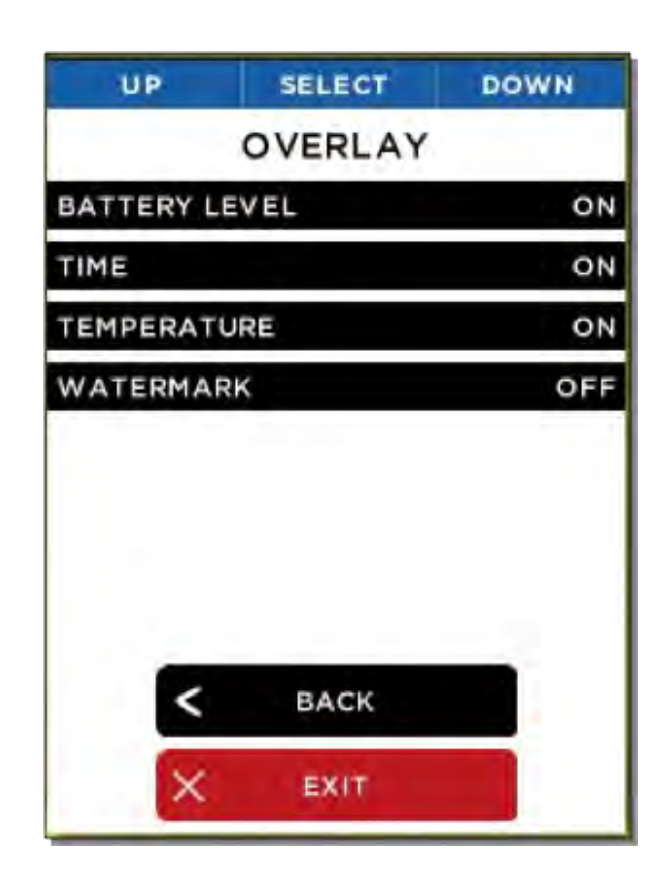

*Afbeelding 27: Scherm voor informatie-overlay*

U kunt verschillende overlays in- of uitschakelen, inclusief batterijniveau, tijd, temperatuur en het Seek-watermerk.

**Instellingen voor energiebeheer**

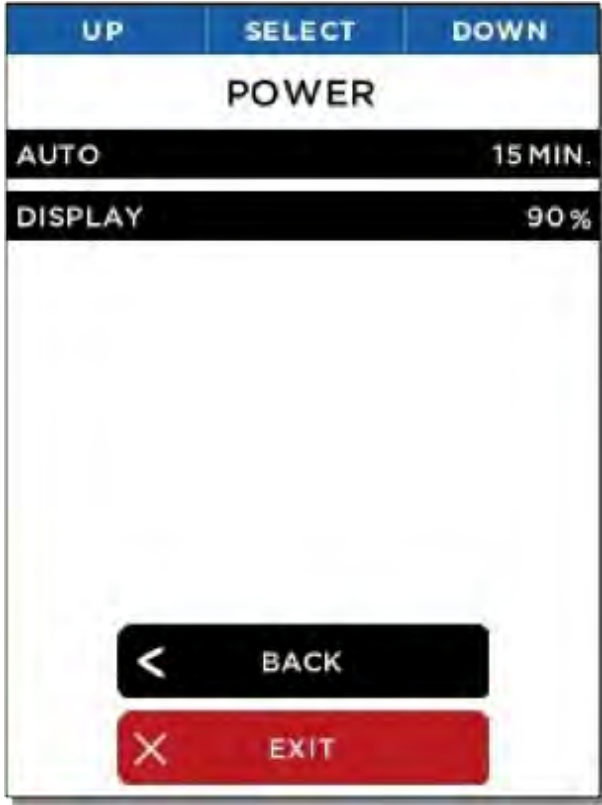

Via het scherm met de instellingen voor energiebeheer kunt u het automatische energiebeheer of de helderheid van het lcd-scherm instellen.

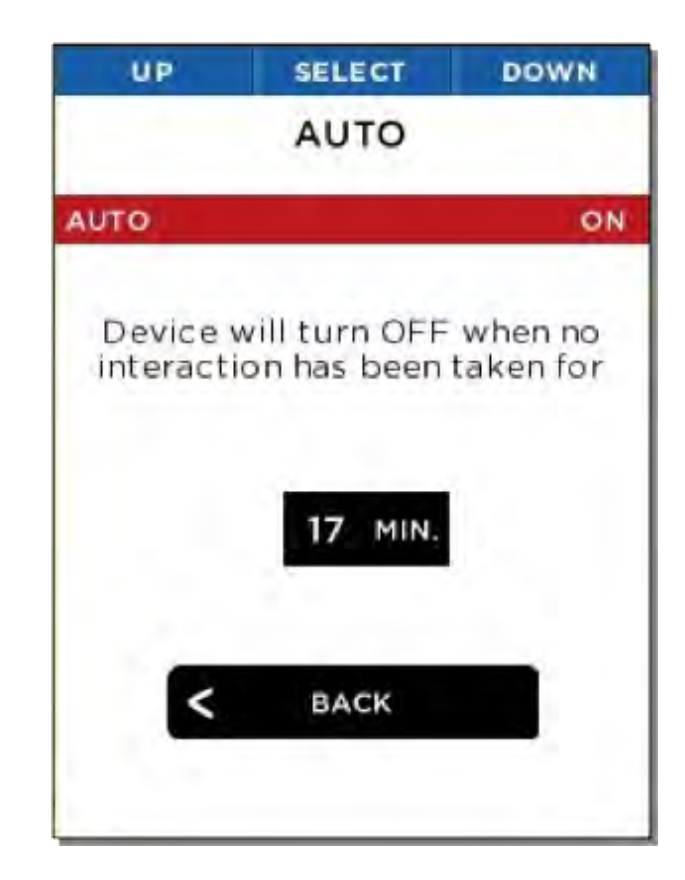

*Afbeelding 28: Scherm voor energiebeheer Afbeelding 29: Instelling voor automatisch uitschakelen*

Als de instelling voor automatisch uitschakelen is geselecteerd, wordt de thermografische camera na de gespecificeerde tijd automatisch uitgeschakeld zolang er geen verdere interactie is.

**Instellingen voor energiebeheer**

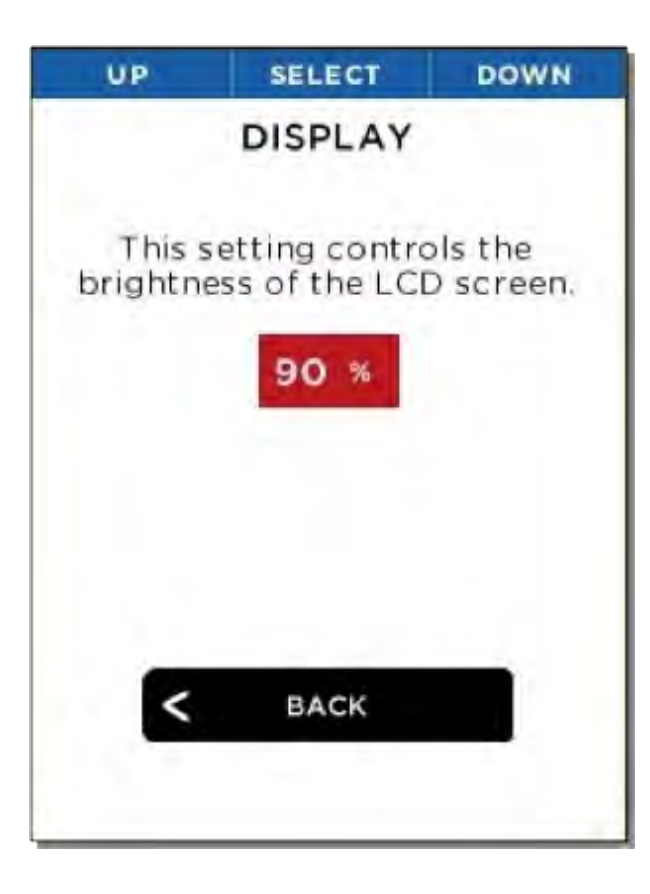

*Afbeelding 30: Instelling voor schermhelderheid*

Met deze instelling kunt u regelen hoeveel licht door het lcd-scherm wordt geproduceerd. Door regeling van deze instelling kunt u de levensduur van uw batterij verlengen of de hoeveelheid licht uit het scherm beperken naargelang de omstandigheden.

#### **Instellingen voor zaklamp**

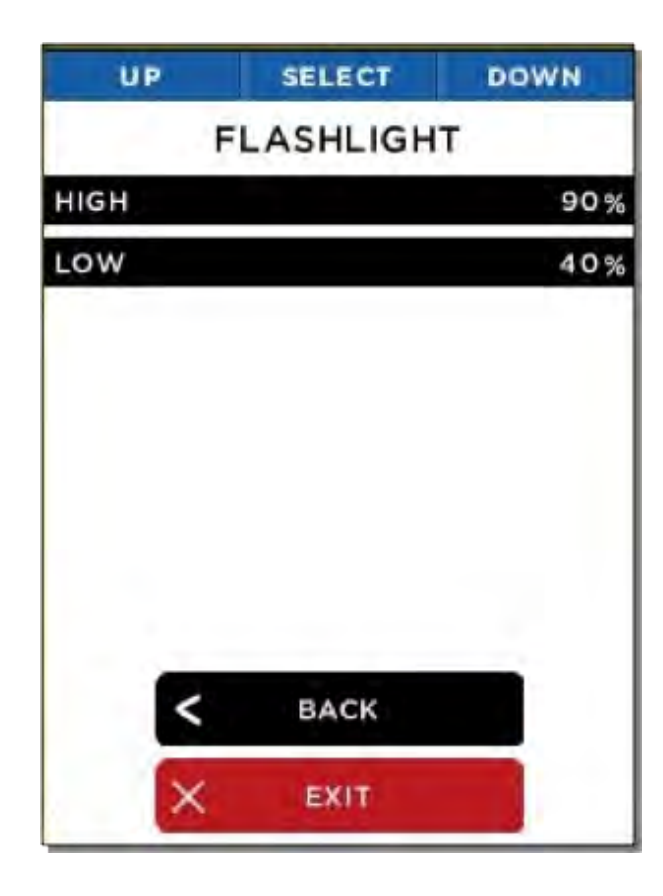

Via het scherm voor de zaklamp kunt u de intensiteit van de twee 'klik'-niveaus van de ledzaklamp bijstellen.

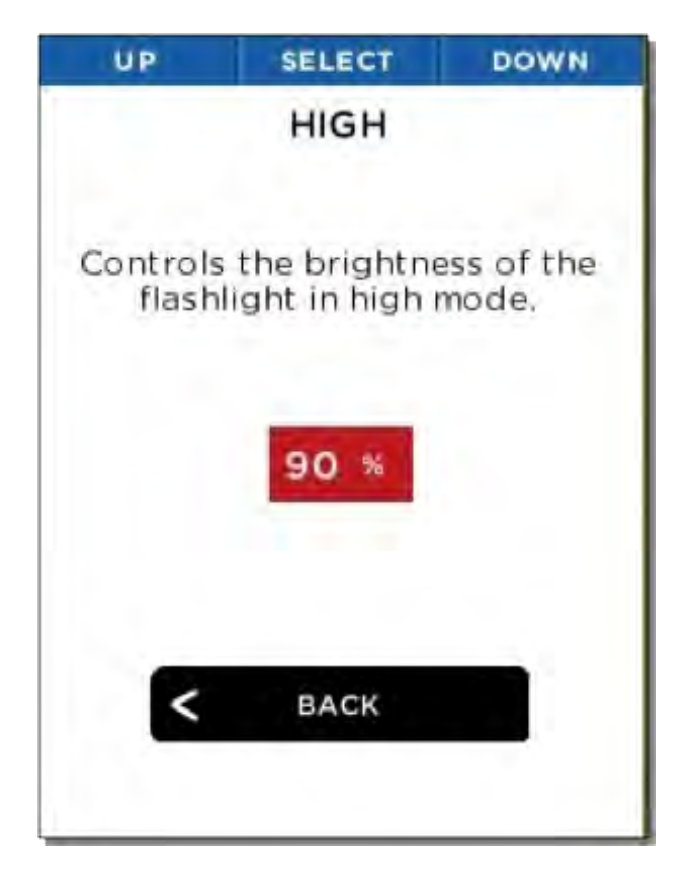

*Afbeelding 31: Scherm voor zaklamp Afbeelding 32: Instelling voor hoge intensiteit*

U kunt de hoge intensiteit die door de eerste 'klik' van de knop wordt bepaald, bijstellen.

**Instellingen voor zaklamp**

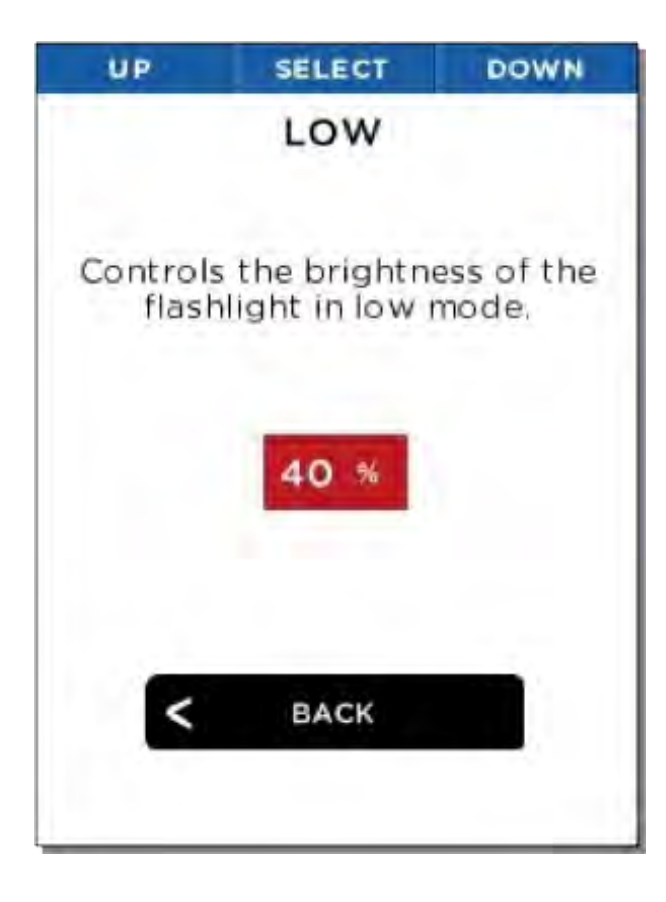

*Afbeelding 33: Instelling voor lage intensiteit*

U kunt ook de lage intensiteit die door de tweede 'klik' van de knop wordt bepaald, bijstellen.

**Info**

Deze optie toont het modelnummer, het serienummer en de softwareversie van uw Reveal.

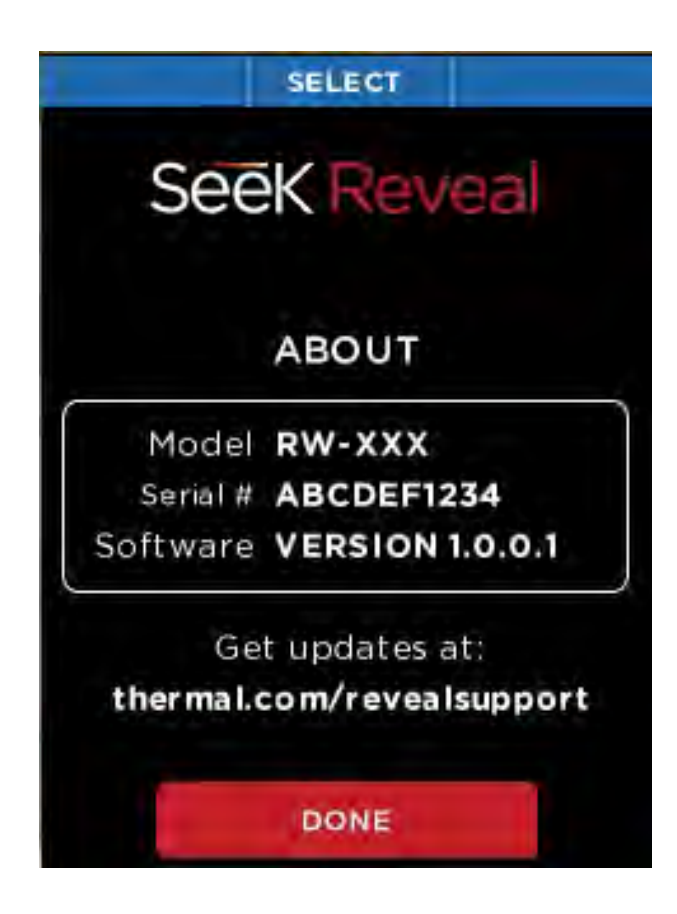

*Afbeelding 34: Infoscherm*

#### **Thermografische camera uitschakelen**

De optie voor het uitschakelen van de thermografische camera is een alternatief voor het lang indrukken van de **MIDDELSTE** knop.

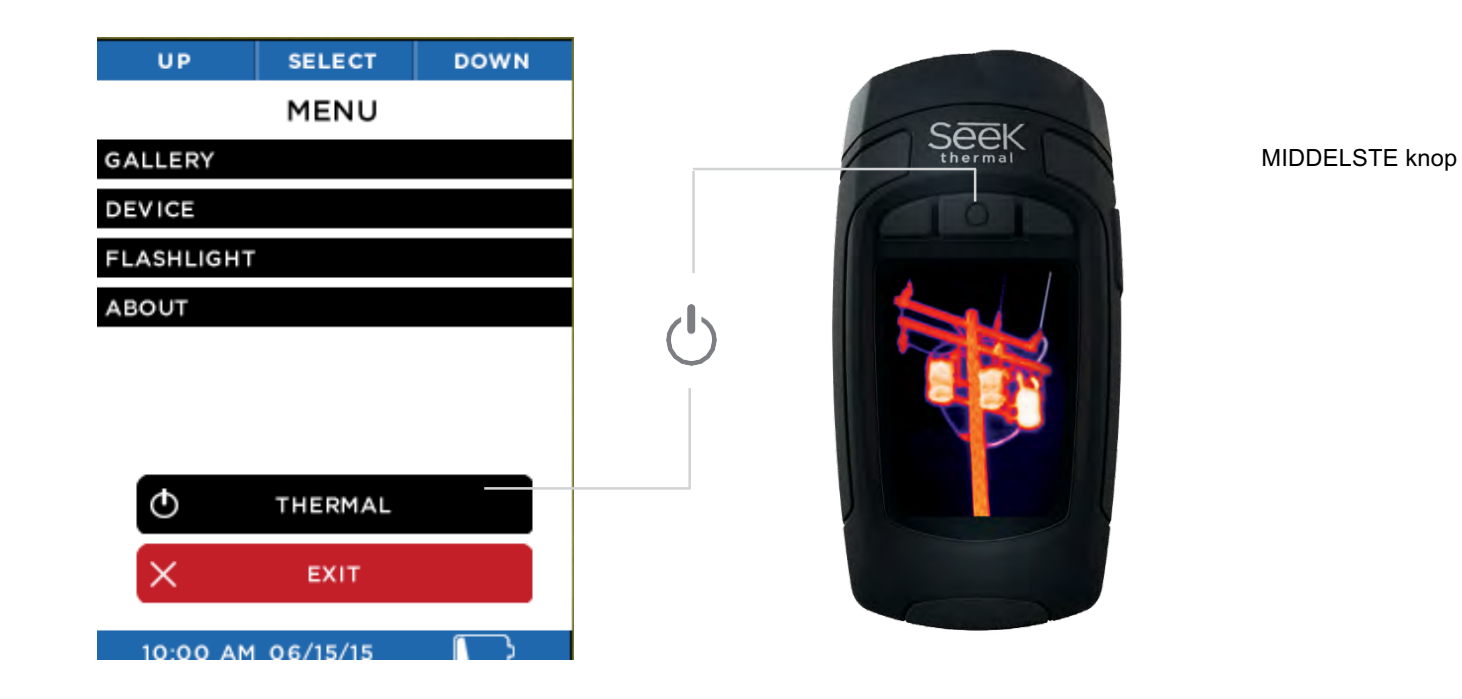

*Afbeelding 35: Thermografische camera uitschakelen*

#### **Batterijpictogrammen**

De pictogrammen op het scherm van de Seek Reveal staan beschreven in tabel 1 hieronder.

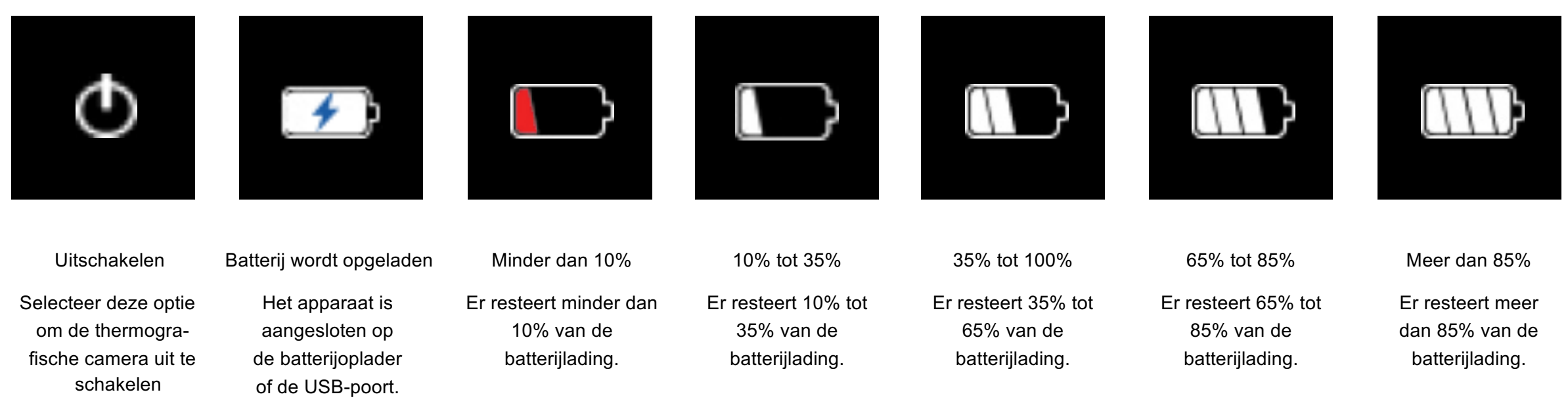

*Tabel 1: Functie en omschrijving van pictogrammen*

#### **Filters**

Er zijn zeven filters (ook bekend als LUT's) die u kunt gebruiken om het beeld te kleuren. Na selectie van de **FILTERS** met behulp van de **LINKER**-knop, drukt u op de **LINKER**of **RECHTER**-knop totdat het gewenste beeldfilter wordt weergegeven. Maak vervolgens een selectie met behulp van de **MIDDELSTE** knop. De keuze van filters is afhankelijk en naar voorkeur van de gebruiker op basis van door de objecten uitgestraalde warmte. Probeer verschillende filters en stel uw voorkeur in. Het apparaat is standaard ingesteld op klassiek purper (Tyrian). Reveal onthoudt uw geselecteerde filter.

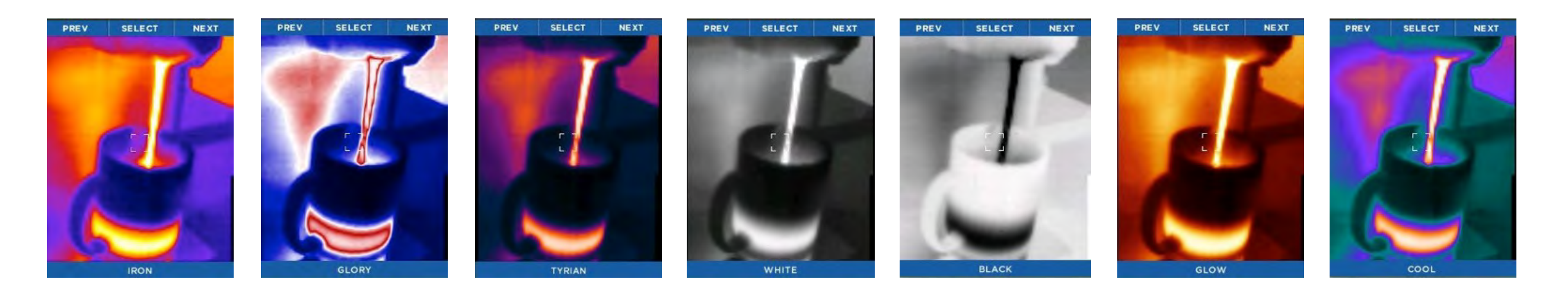

*Tabel 2: Namen en voorbeelden van filters*

### **BEDIENING VAN DE ZAKLAMP**

De knop aan de rechterkant van uw Reveal is altijd bestemd voor uw zaklamp. Druk één keer op de zijknop om de ledzaklamp op de hoogste intensiteit in te stellen. Druk een tweede keer op de zijknop om de zaklamp op de laagste intensiteit in te stellen en druk een derde keer om de zaklamp uit te zetten. Als u op de zijknop drukt als de Reveal uitstaat, verschijnt de instelling van de zaklamp op het scherm. Als de Reveal aanstaat, verschijnt de instelling van de zaklamp niet op het scherm.

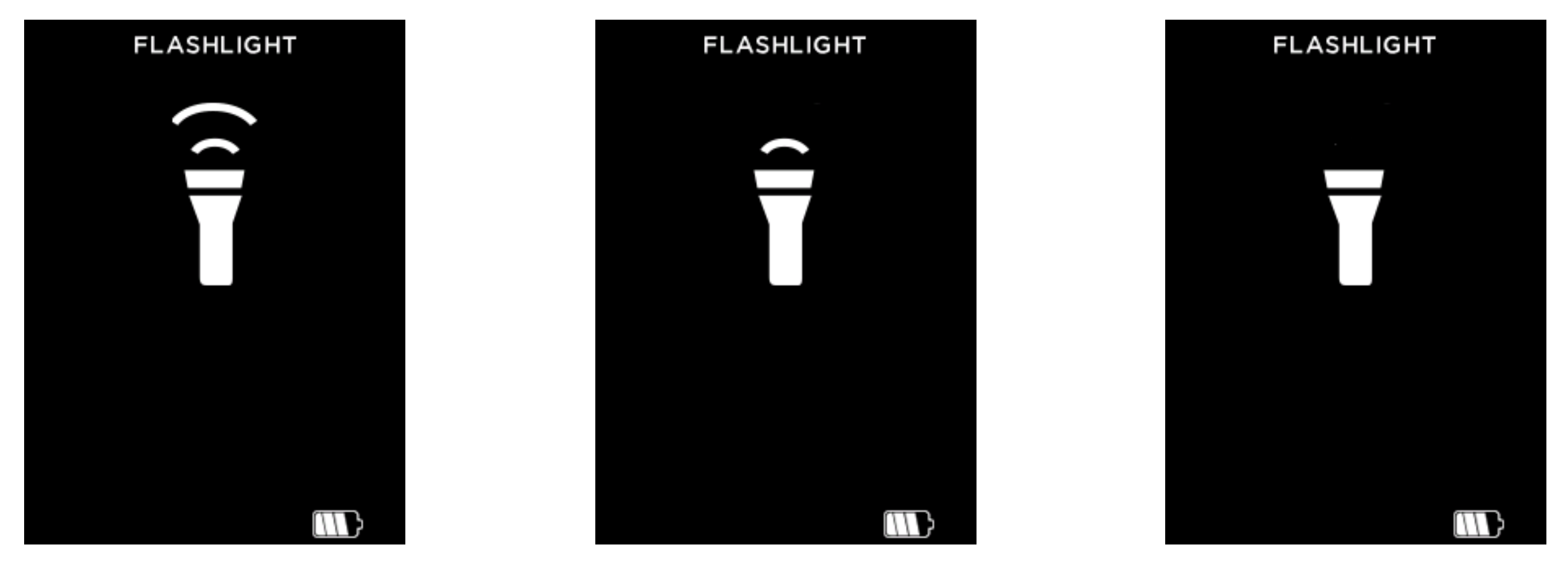

*Afbeelding 36: Zaklamp aan, hoge intensiteit Afbeelding 37: Zaklamp aan, lage intensiteit Afbeelding 38: Zaklamp uit*

### **FABRIEKSINSTELLINGEN**

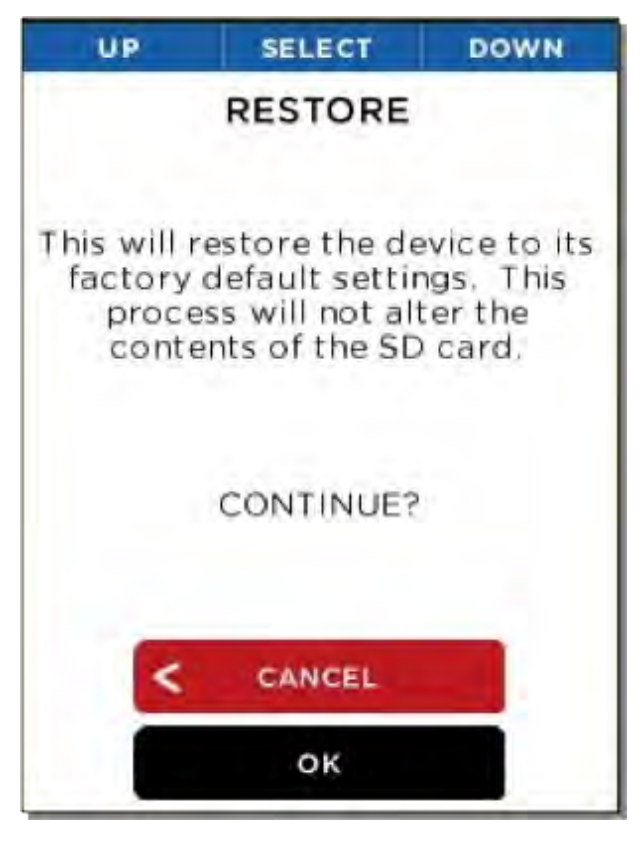

*Afbeelding 39: Herstelscherm*

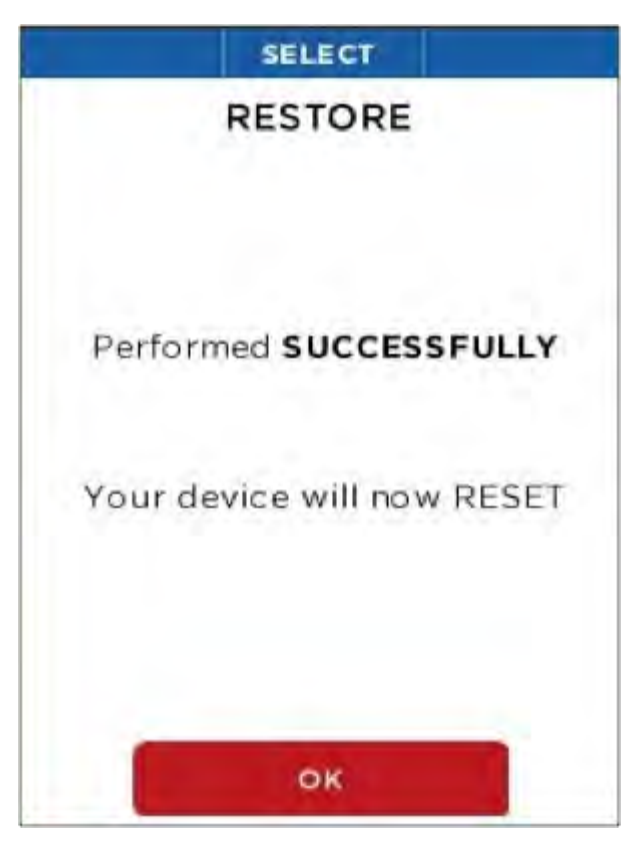

*Afbeelding 40: Scherm na succesvol herstel*

Met de hersteloptie kan de gebruiker alle instellingen terugzetten op de standaardwaarden en -opties zoals het apparaat was ingesteld in de fabriek. Na uit- en aanzetten moet de gebruiker het installatieproces opnieuw doorlopen. Dit duurt normaal minder dan ongeveer 90 seconden.

### **AFBEELDINGEN DOWNLOADEN**

#### **microSD-kaart**

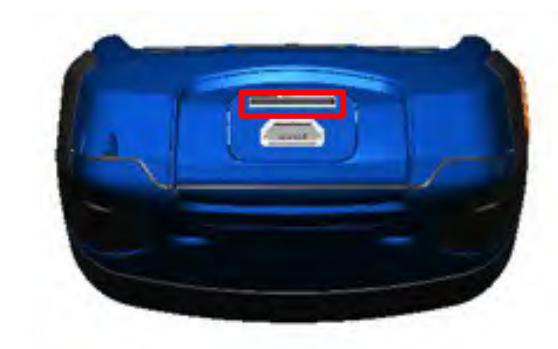

*Afbeelding 41: Reveal met open achterklep en gemarkeerde microSD-kaartsleuf*

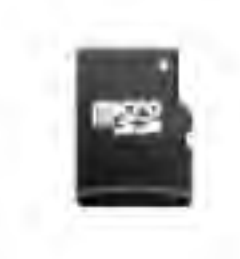

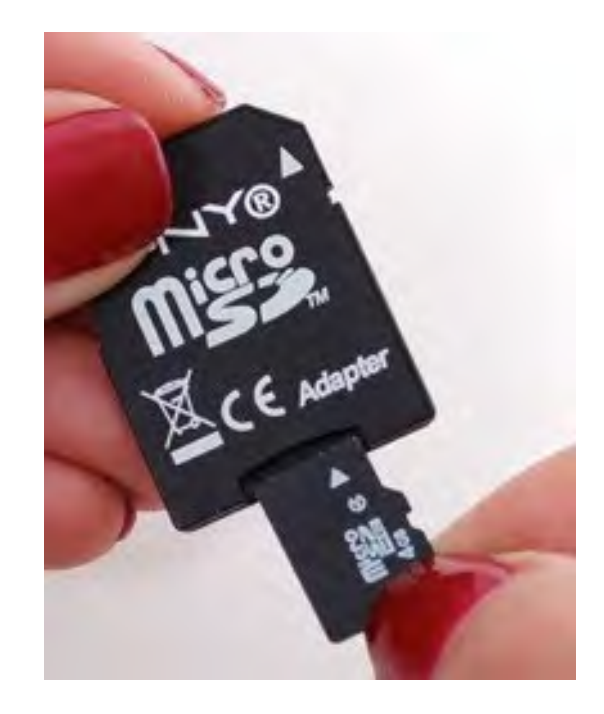

*Afbeelding 42: microSD-kaart Afbeelding 43: microSD-kaart en adapter (adapter niet meegeleverd)*

Plaats de microSD-kaart (zie afbeelding 42) in de geheugensleuf van de Reveal (zie rood gemarkeerde sleuf in afbeelding 41). Vervolgens kunt u de Seek Reveal gebruiken zoals u dat normaal zou doen. U kunt beelden vastleggen en beelden overbrengen naar uw computer. Uw microSD-kaart kan ook worden gewist en opnieuw worden gebruikt: op uw pc via een adapter (zie afbeelding 43), in uw Reveal of via een USB-aansluiting. De Seek Reveal kan worden gebruikt met een kaart van maximaal 32 GB.

De microSD-kaart past slechts op één manier in de Reveal. Als de Reveal zich in de positie bevindt zoals weergegeven in afbeelding 45 kan de microSD-kaart gemakkelijk worden geïnstalleerd. De inkeping moet aan de rechterkant zitten en de contacten moeten naar beneden gericht zijn. Zorg dat u de kaart niet buigt of in de sleuf forceert.

### **AFBEELDINGEN DOWNLOADEN**

#### **USB-poort**

Sluit de USB-kabel aan op uw computer. De microSD-kaart wordt dan weergegeven als opslagapparaat of verwisselbare schijf (zie afbeelding 55 en afbeelding 56). U kunt vervolgens de DCIM-map openen om toegang te krijgen tot de foto's. U kunt de foto's kopiëren of naar uw computer slepen (Mac of pc of tablet/mobiel) voor opslag. De foto's zijn in standaard .PNGindeling en kunnen worden bewerkt, geannoteerd en in documenten ingevoegd. In dit stadium worden geen raw-bestandslagen opgeslagen.

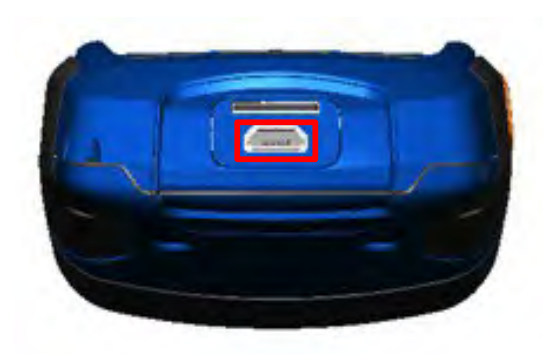

*Afbeelding 44: Reveal met open achterklep en gemarkeerde USB-poort (voor connectiviteit)*

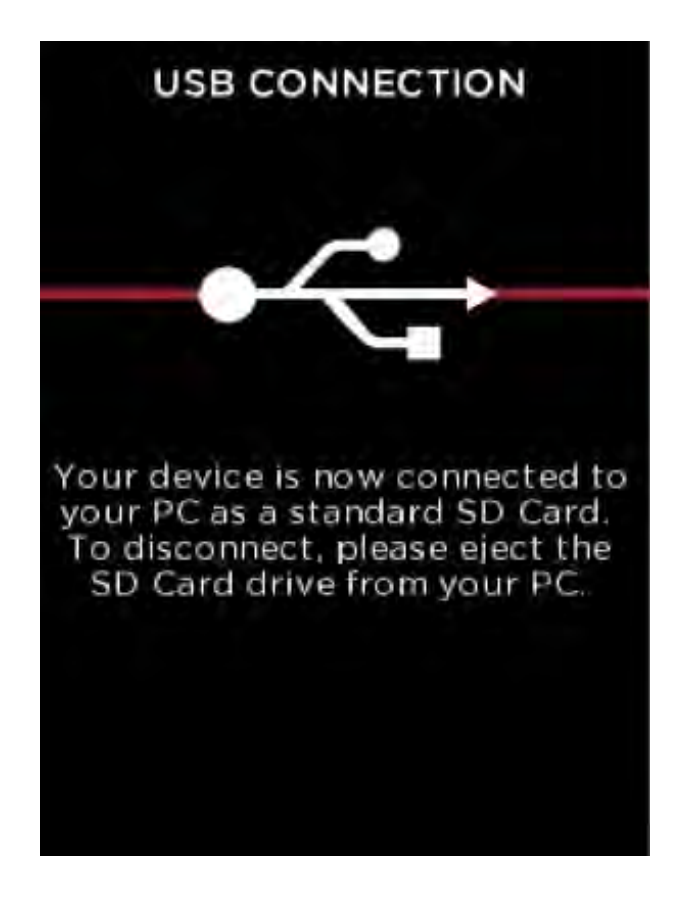

*Afbeelding 45: Scherm met USB-aansluiting*

### **SOFTWARE-UPDATES**

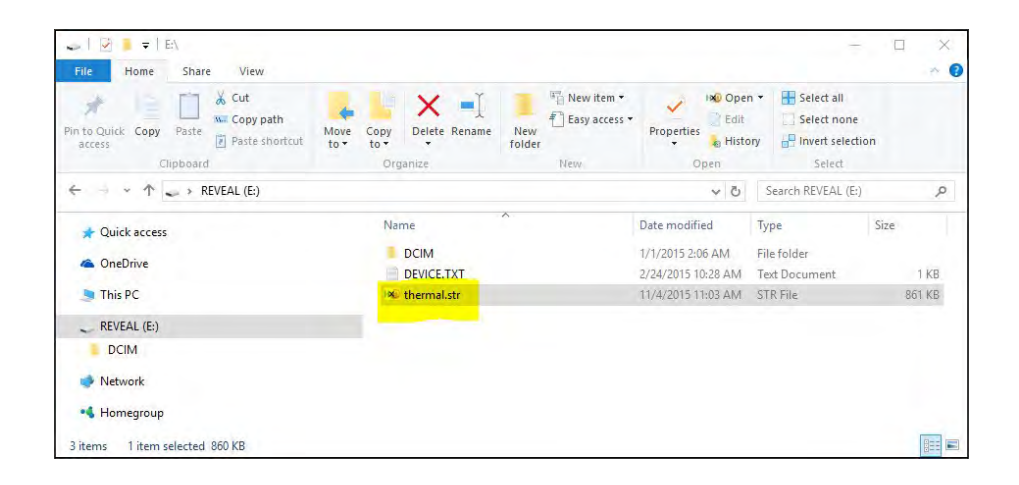

*Afbeelding 46: Het upgradebestand op de SD-kaart*

- 1. Sluit de Reveal via USB op een computer (pc of Mac) aan. De computer herkent de Seek Reveal en opent de microSD-kaart als opslagapparaat. U kunt de naam van het opslagstation wijzigen zoals u dat zou doen voor elk ander bestand.
- 2. Zoek de software-update op thermal.com/revealsupport in uw browser.
- 3. Download het updatebestand naar uw computer.
- 4. Na het downloaden kopieert u het updatebestand naar de hoofdmap (root directory) van de microSD-kaart van de Reveal. Het bestand moet al de naam 'thermal.str' hebben. U kunt dit bestand gewoon vanaf de downloadlocatie op uw computer naar het opslagapparaat slepen. Het is cruciaal dat het bestand in de hoofdmap van het apparaat wordt geplaatst.
- 5. Eject het apparaat uit uw computer en koppel de USB-kabel los om de upgrade te starten.
- 6. Als het upgraden niet automatisch begint, zet u de Reveal aan om de software te upgraden. Het software-upgradescherm (zie afbeelding 51) wordt weergegeven. U wordt eraan herinnerd NIETS aan te raken wanneer de software wordt bijgewerkt. In minder dan 1 minuut is de Reveal klaar voor gebruik met de nieuwe software. Het infoscherm geeft de nieuwe softwareversie weer.

### **SOFTWARE-UPDATES**

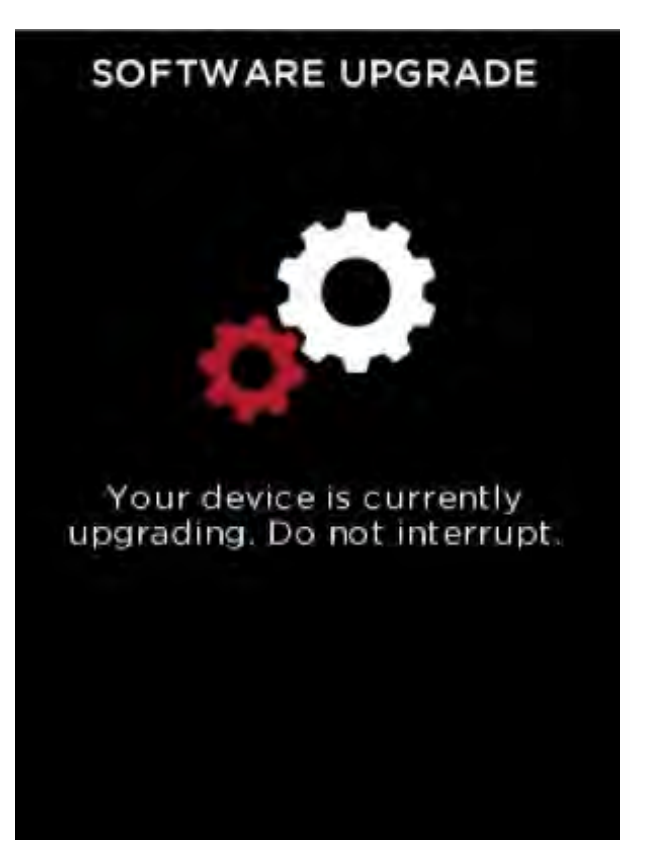

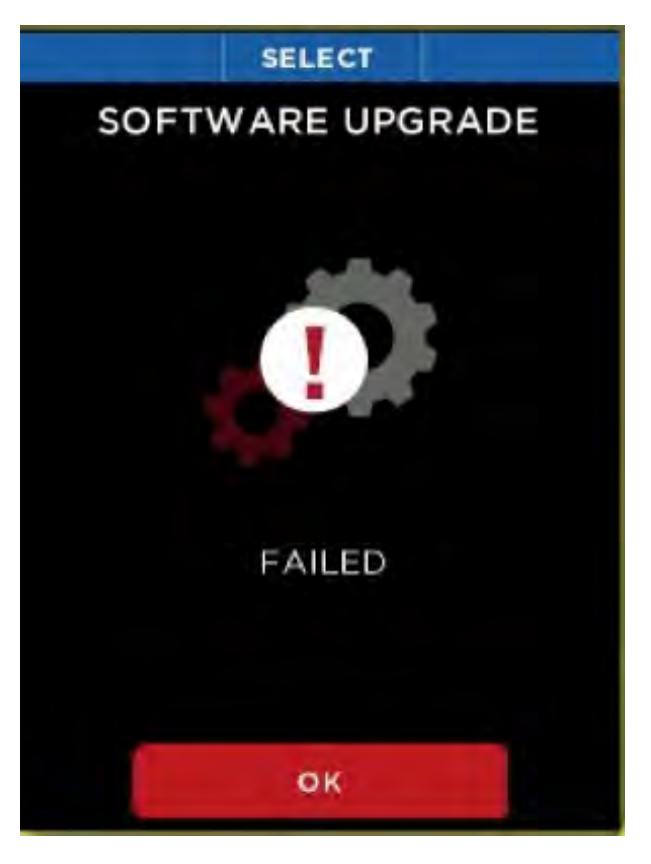

*Afbeelding 47: Scherm voor software-upgrade Afbeelding 48: Scherm na mislukte software-upgrade*

#### *WAARSCHUWING*

Niet-naleving van de veiligheidsinstructies kan leiden tot brand, elektrische schokken, letsel of beschadiging van het apparaat of andere materiële schade. Lees alle veiligheidsinformatie hieronder voordat u het apparaat g

Hanteren: Wees voorzichtig bij het hanteren van uw Reveal. De Reveal is vervaardigd van metaal, glas en kunststof en er zitten gevoelige elektronische componenten in. Het apparaat kan beschadiging oplopen als het overdreven valt, verbrand raakt, aan extreme temperaturen wordt blootgesteld, geperforeerd of verpletterd wordt, of anderszins wordt blootgesteld aan omstandigheden buiten de operationele limieten die in dit document staan. Gebruik het apparaat niet als het beschadigd is (bijvoorbeeld als het scherm of de lens is gescheurd), omdat dit letsel kan veroorzaken. De kabels moeten ook voorzichtig worden behandeld. Trek altijd aan de connector en niet aan de kabel bij het losmaken. Gerafelde kabels of kabels waarvan stukken isolatie ontbreken, moeten onmiddellijk worden vervangen en mogen niet worden gebruikt.

Reparatie: Maak het apparaat niet open en repareer het niet zelf. Als u het apparaat demonteert, kan het beschadigd raken of kunt u letsel oplopen. Alle garantievoorwaarden komen te vervallen als het apparaat wordt gedemonteerd. Als het apparaat beschadigd of defect is of ander kwalijke kenmerken vertoont, neemt u contact op met het ondersteuningsteam van Seek Thermal. U vindt meer informatie over service en ondersteuning op support.thermal.com.

Reiniging: Houd het apparaat vrij van modder, vuil, vet, olie enz. Reinig het scherm van de Reveal met een zachte, pluisvrije doek. Het verdient aanbeveling een microvezeldoek te gebruiken. Gebruik nooit tissue of andere doeken van papier, omdat deze krassen kunnen maken op het scherm. Om vingerafdrukken, stof en pluisjes te verwijderen, veegt u het scherm voorzichtig af met een droge microvezeldoek. Gebruik nooit glasreinigers, agressieve chemicaliën of oplosmiddelen op uw Reveal en spuit nooit iets rechtstreeks op het scherm. Maak een deel van een microvezeldoek wat vochtig met water en veeg het scherm voorzichtig schoon. Vervolgens neemt u al het vocht af met een droog deel van de doek. Zorg dat er geen vocht in de openingen terechtkomt. Kabels moeten eveneens vrij van vuil en vet worden gehouden. Connectors moeten aan beide uiteinden van de kabel schoon en droog zijn.

#### **Batterij**

PROBEER NIET OM DE BATTERIJ ZELF TE VERVANGEN. U kunt de batterij beschadigen, wat tot oververhitting en beschadiging kan leiden. De lithiumionbatterij in het apparaat mag alleen worden vervangen door Seek Thermal en moet worden gerecycled of gescheiden van huishoudelijk afval worden afgevoerd. De batterij niet verbranden.

*Opladen:* Laad het apparaat op met de meegeleverde USB-kabel en netadapter of met andere erkende netadapters compatibel met USB 2.0 of later.

#### **Opslag**

Als het apparaat gedurende langere tijd (d.w.z. langer dan zes maanden) wordt opgeslagen, verdient het aanbeveling de batterij na zes maanden opnieuw op te laden tot 75% van de capaciteit. Zo zorgt u voor een maximale levensduur van de batterij.

#### **Optiek en scherm**

Het scherm kan worden gereinigd met een zachte, schone doek met alcohol en vervolgens worden afgenomen. Papierproducten worden niet aanbevolen, omdat deze de bovenste glaslaag van het scherm kunnen krassen.

De lenzen van de camera en de zaklamp kunnen met alcohol worden gereinigd evenals met een wattenstaafje. Het is niet raadzaam om andere chemicaliën te gebruiken, omdat deze de lenscoating zouden kunnen verwijderen.

Bescherm beide tegen stoten of krassen door grote instrumenten wanneer de Reveal in gebruik of in opslag is.

#### **microSD-kaart en USB-poort**

Er zijn adapterkaarten die het gebruik van een microSD-kaart in een SD-kaartsleuf of een USB-poort mogelijk maken. Dit is een handige manier om gebruik te maken van een microSDkaart met een kaartlezer op een pc om bestanden uit te wisselen tussen een pc en de Reveal. Zowel de microSD-kaart als de adapters moeten schoon en vrij van verontreiniging zijn. Bij het hanteren van de kaart of adapter mag u de blootliggende metalen contacten niet aanraken. Volg de aanbevelingen van de fabrikant van de microSD-kaart. Voer uw microSD-kaart nooit af met ongesorteerd huishoudelijk afval. Onjuiste afvoer kan schadelijk zijn voor het milieu en de menselijke gezondheid. Raadpleeg uw plaatselijke afvalautoriteiten voor informatie over retour- en inzamelingssystemen in uw regio.

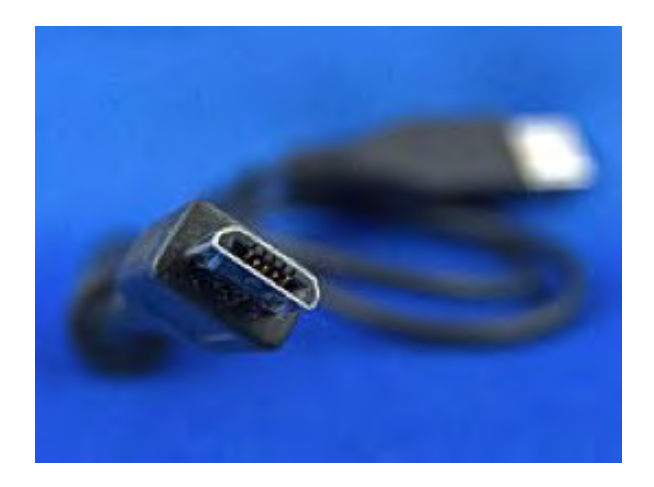

De USB-poort is micro-B vrouwelijk. Dezelfde kabel (zie afbeelding 49) die wordt gebruikt voor de aansluiting van een mobiele telefoon op een pc werkt met de Reveal (een micro-B mannelijke stekker aan het ene uiteinde en een type-A mannelijke stekker aan het andere uiteinde). Zowel de USB-poort als de USB-kabel moet droog en vrij van verontreiniging blijven. Probeer zand of ander droog vreemd materiaal met perslucht uit de USB-poort los te krijgen. Steek niets in de poort, omdat dit beschadiging kan veroorzaken. Gerafelde kabels of kabels waarvan stukken isolatie ontbreken, moeten worden vervangen en mogen niet worden gebruikt.

*Afbeelding 49: Micro-B-USB-kabel (mannelijk)*

#### **AEEA**

Zoals vereist door de EU-richtlijn betreffende afgedankte elektrische en elektronische apparatuur (AEEA) en de overeenkomstige landelijke wetten biedt Seek Thermal alle eindgebruikers in de EU de mogelijkheid om apparaten aan het einde van hun levensduur te retourneren zonder kosten voor de afvoer.

Deze aanbieding is geldig voor elektronische apparatuur van Seek Thermal op voorwaarde dat de apparatuur:

- voorzien is van het logo met een doorgekruiste verrijdbare afvalbak (zie afbeelding 50);
- nog compleet, niet gedemonteerd en niet verontreinigd is.

Aangezien de AEEA-richtlijn van toepassing is op zelfstandige operationele elektrische en elektronische producten, verwijst deze retourservice aan het einde van de levensduur niet naar andere producten van Seek Thermal, zoals:

- zuivere OEM-producten, zoals in assemblages die door de gebruiker in een apparaat moeten worden ingebouwd (bijv. cameracores en -componenten)
- componenten
- mechaniek en optiek
- extra onderdelen van door de gebruiker gedemonteerde apparaten (printplaten, behuizingen, opties enz.) 42

#### **AEEA (vervolg)**

Als u een apparaat van Seek Thermal wilt retourneren voor hergebruik van afval, kunt u contact opnemen met Seek Thermal of een erkende distributeur voor meer informatie.

#### **Afvalbehandeling op uw eigen verantwoordelijkheid**

Als u een apparaat aan het einde van zijn levensduur niet naar Seek Thermal retourneert, dient u het af te geven bij een bedrijf dat is gespecialiseerd in het hergebruik van afval. Voer het apparaat niet af in een vuilnisbak of op een openbare stortplaats.

#### **Ecologische achtergrond**

Het is algemeen bekend dat AEEA het milieu verontreinigt door vrijgave van giftige producten tijdens de ontleding. De Europese RoHS-richtlijn heeft tot doel de inhoud van giftige stoffen in elektronische producten te verminderen in de toekomst.

De AEEA-richtlijn beoogt toe te zien op de naleving van AEEA-recycling. Gereguleerde recycling van producten aan het einde van hun levensduur voorkomt schadelijke effecten op het milieu.

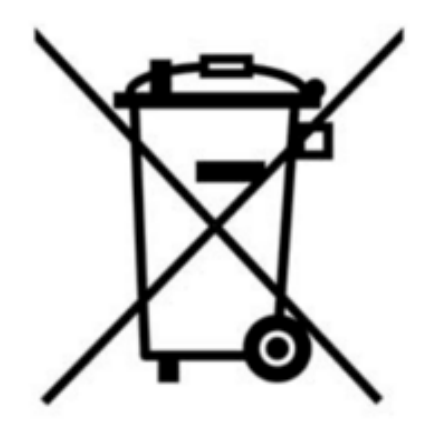

*Afbeelding 50: AEEA-symbool (doorgekruiste verrijdbare afvalbak)*

### **PROBLEEMOPLOSSING**

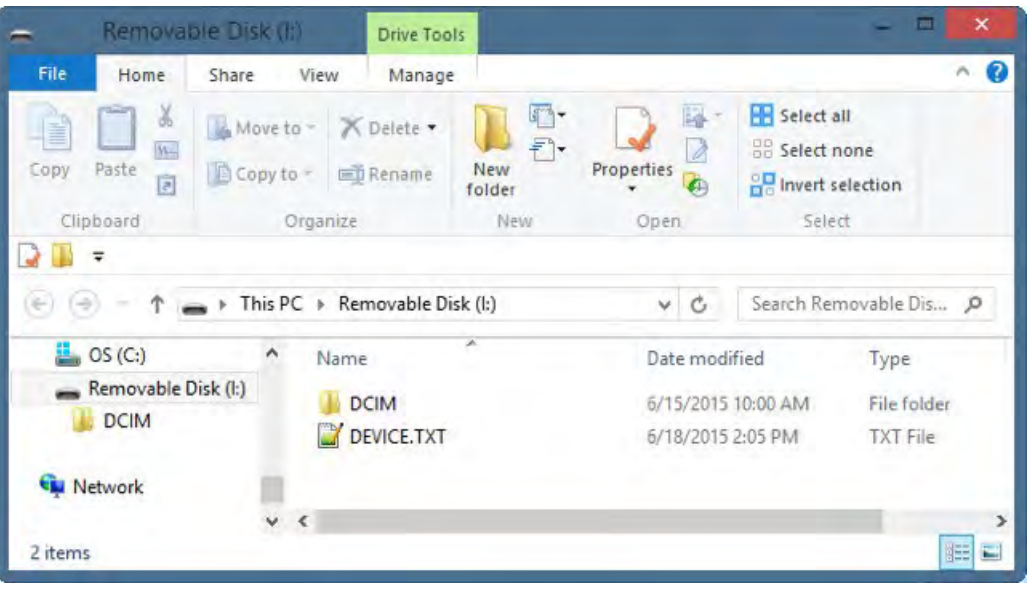

*Afbeelding 51: Reveal aangesloten op een Windows-pc*

- 1. Het apparaat kan niet worden aangezet.
	- a. Sluit het apparaat aan met de meegeleverde USB-wandoplader of een andere 1-ampèreoplader om te zorgen dat er genoeg batterijvoeding resteert.
	- b. Voer een harde systeemreset uit door de MIDDELSTE knop 30 seconden ingedrukt te houden, vervolgens los te laten en te wachten.
- 2. Het apparaat kan geen beelden opslaan of ophalen.
	- a. Controleer of een microSD-kaart geïnstalleerd. Vergeet niet dat de capaciteit van de kaart kleiner dan of gelijk aan 32 GB moet zijn.
	- b. Controleer of de microSD-kaart vol is. Als de kaart vol is, kunt u beelden wissen of een nieuwe microSD-kaart plaatsen.
	- c. Probeer de microSD-kaart via een adapter op uw pc of Mac te openen.
- 3. Het warmtebeeld is wazig.
	- a. Controleer of de lens helder en schoon is.
	- b. Controleer of het scherm schoon is.
- 4. Er is ruis op het warmtebeeld.
	- a. Staat uw zaklamp al geruime tijd aan?
	- b. Hebt u het apparaat ineens snel gekoeld of verwarmd?
- 5. Ik kan het apparaat niet op mijn computer vinden nadat ik het op de USB-poort heb aangesloten.
	- a. Controleer uw bestandssysteem (Verkenner in Windows, Finder in Mac OS) en controleer uw externe geheugenapparaten (zie hieronder).

## **PROBLEEMOPLOSSING**

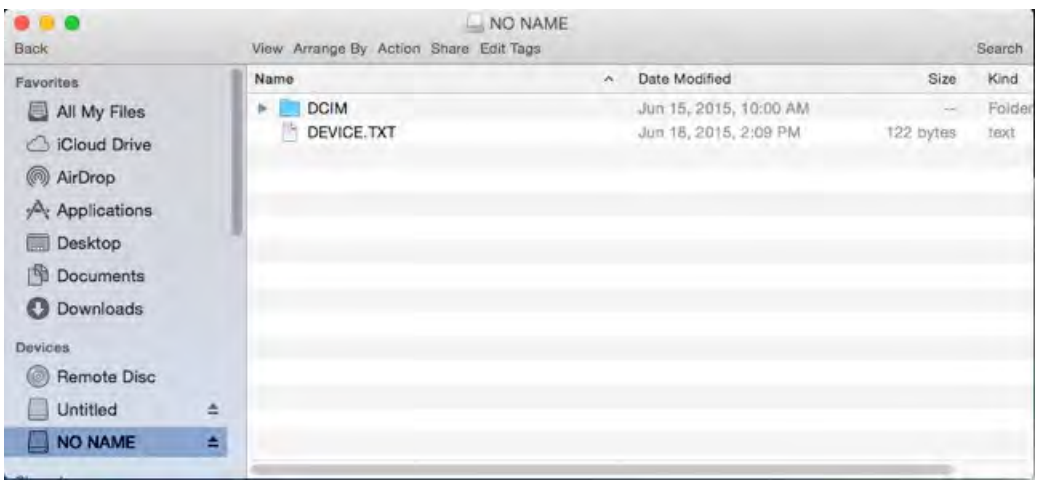

*Afbeelding 52: Reveal aangesloten op een Mac OS-computer*

6. De zaklamp is zwakker dan normaal.

a. Is uw batterij opgeladen? De zaklamp is een uiterst krachtige lamp en verbruikt een aanzienlijke hoeveelheid stroom. Als er bijna geen batterijspanning meer is, wordt de zaklamp gedimd om de batterij te sparen en te zorgen dat de thermografische camera in staat blijft te werken.

- 7. De microSD-kaart blijft niet op zijn plaats zitten.
	- a. Controleer of de microSD-kaart of de sleuf beschadigd is.

b. Zorg dat er geen vreemde voorwerpen (d.w.z. pluisjes, zand enz.) in de sleuf zitten waardoor de microSD-kaart niet goed kan worden geplaatst.

- 8. Ga als volgt te werk om als de batterij volledig leeg is en de thermische beeldvorming start.
	- a. Laad de batterij op en zet de warmtebeeldcamera aan.
	- b. Als het scherm helemaal zwart wordt, zet u de Reveal uit en weer aan.

Als geen van deze suggesties het probleem verhelpt, richt u zich tot de TECHNISCHE/ORDERONDERSTEUNING: SUPPORT@THERMAL.COM en 1-(844) SEE-HEAT.

#### **Specificaties apparaat**

#### **Milieu**

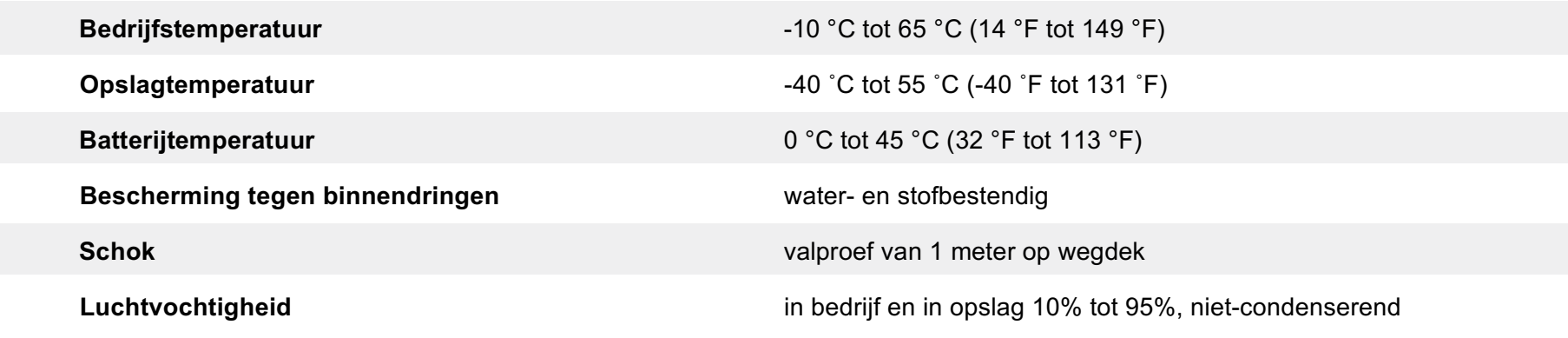

#### Warmtebeeldcamera

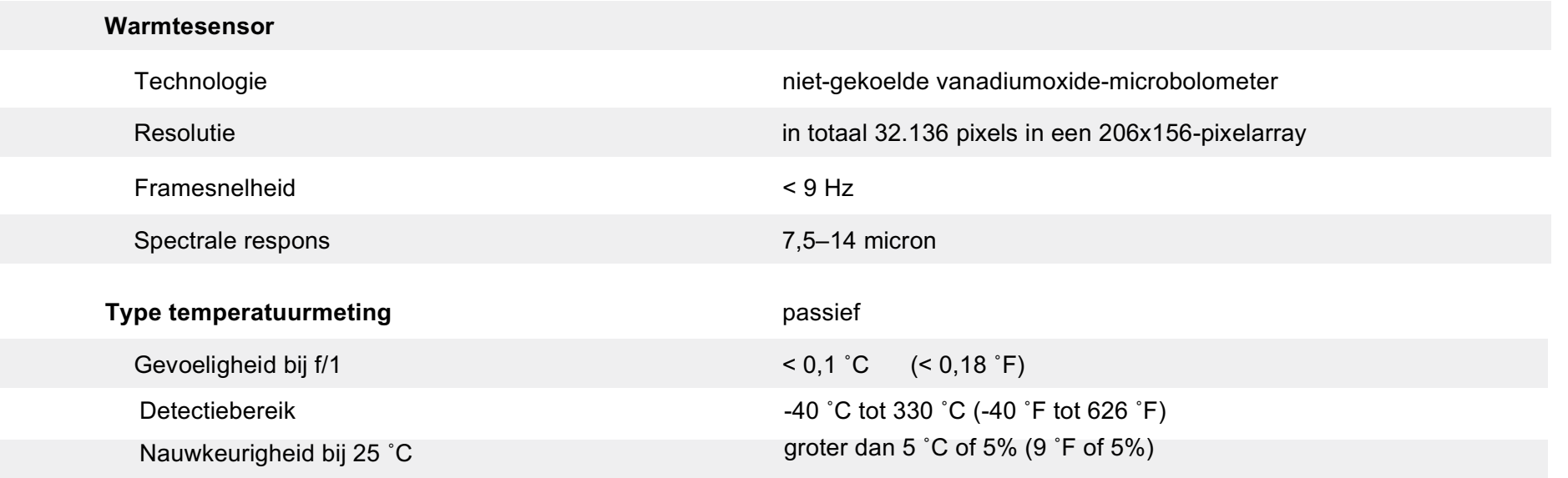

#### **Specificaties apparaat**

#### Warmtebeeldcamera (vervolg)

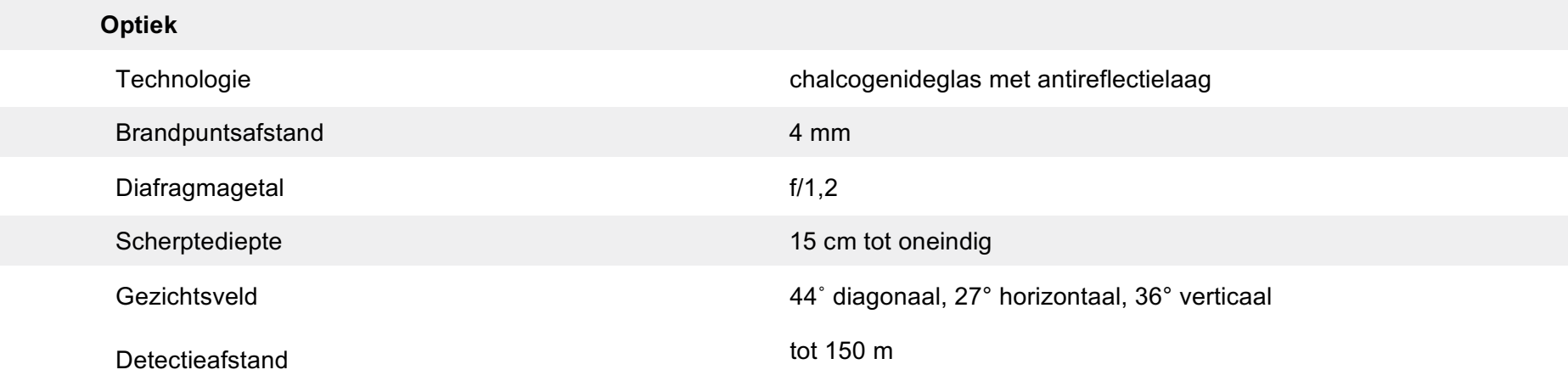

#### Zaklamp

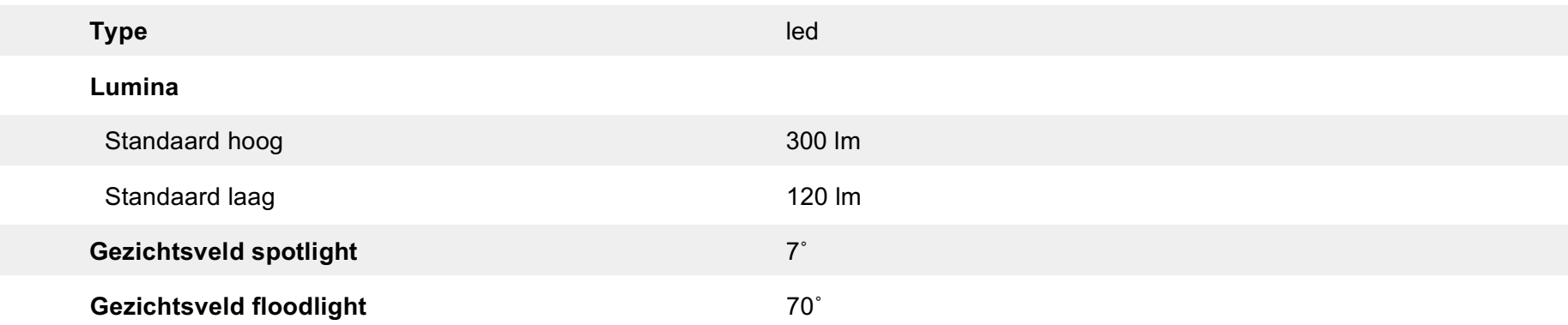

#### **Specificaties apparaat**

Scherm

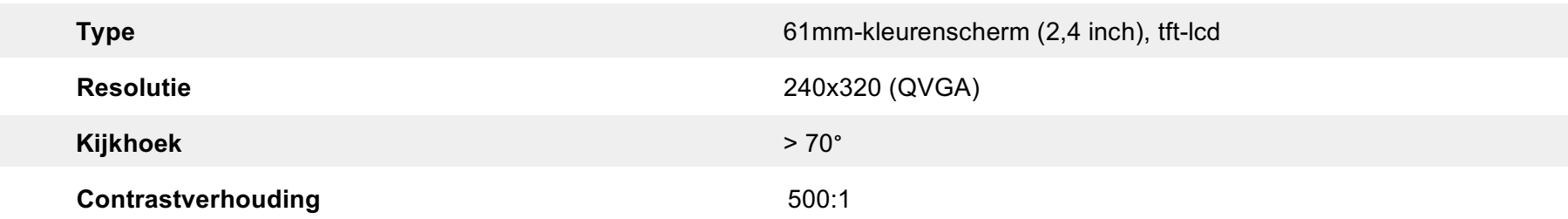

#### Batterij

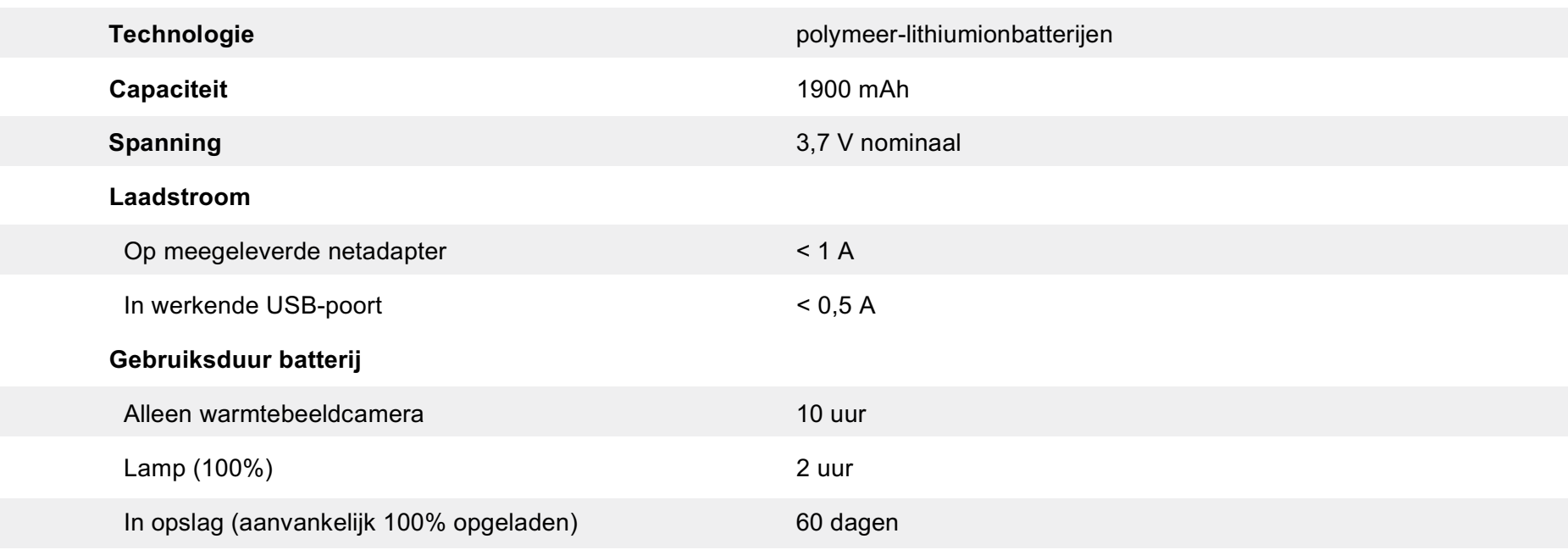

#### **Specificaties apparaat**

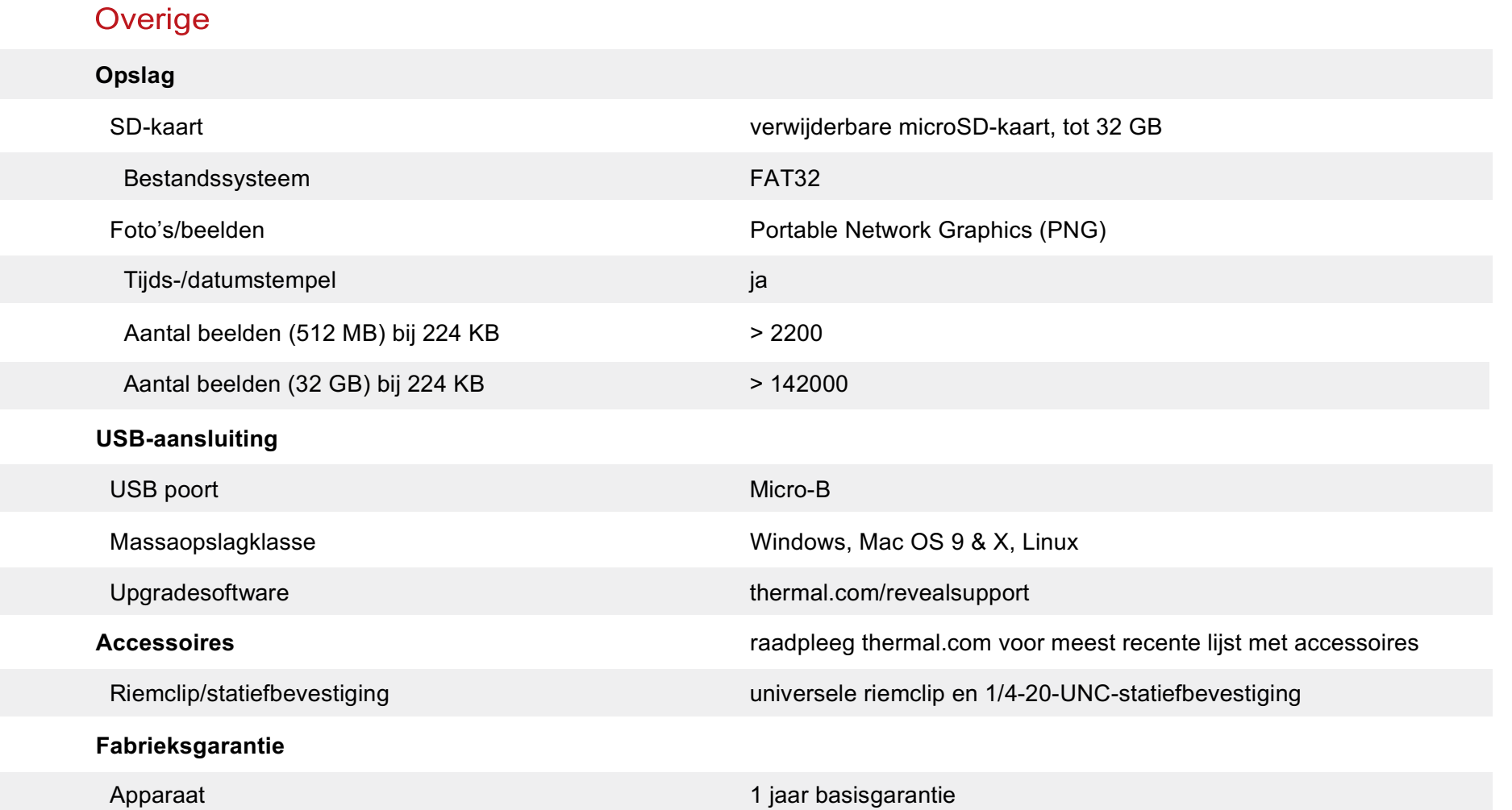

+1 jaar met productregistratie binnen 90 dagen vanaf de aankoopdatum

Conformiteiten

#### **Beschrijving Standaard EN 61326-1:2012** Elektrische uitrusting voor meting, besturing en laboratoriumgebruik. EMC-vereisten. Algemene vereisten **EN 61326-2-2:2013** Elektrische uitrusting voor meting, besturing en laboratoriumgebruik. EMC-vereisten. Deel 2-2: Speciale eisen – Beproevingsconfiguraties, gebruiksomstandigheden en prestatie-eisen voor draagbare beproeving, meet- en controleapparatuur gebruikt in laagspanningsdistributiesystemen. **CISPR 11: 2009** HF-apparatuur voor industriële, wetenschappelijke en medische doeleinden. Radiostoringskenmerken. Grenswaarden en *Wijziging 1:2010* meetmethoden **IEC 61000-3-2: 2005** Elektromagnetische compatibiliteit (EMC) – Deel 3-2: Limietwaarden – Limietwaarden voor de emissie van harmonische stromen (ingangsstroom van de toestellen = 16 A per fase) *+Wijziging 1:2008 +Wijziging 2:2009* **IEC 61000-3-3:2008** Elektromagnetische compatibiliteit (EMC) – Deel 3-3: Limietwaarden – Limietwaarden voor spanningswisselingen, spanningsschommelingen en flikkering in openbare laagspanningsnetten voor apparatuur met een ingangsstroom = 16 A per fase en zonder voorwaardelijkeaansluiting**IEC 61000-4-2:2008** Elektromagnetische compatibiliteit (EMC) – Deel 4-2: Beproevingen en meettechnieken – Elektrostatische ontlading – Immuniteitsproef **IEC 61000-4-3:2006** Elektromagnetische compatibiliteit (EMC) – Deel 4-3: Beproevingen en meettechnieken *Wijziging 1:2007* – Uitgestraalde, radiofrequente, elektromagnetische velden – Immuniteitsproef *Wijziging 2:2010*

#### Conformiteiten

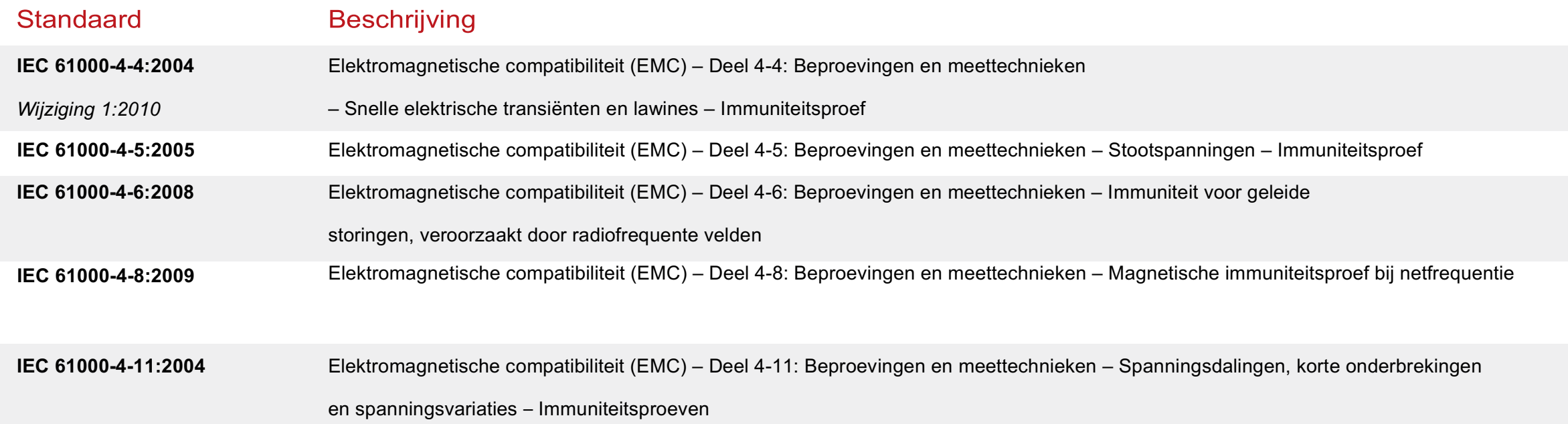

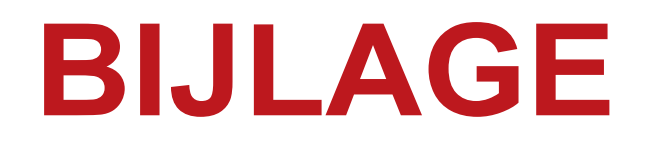

#### **Foutschermen**

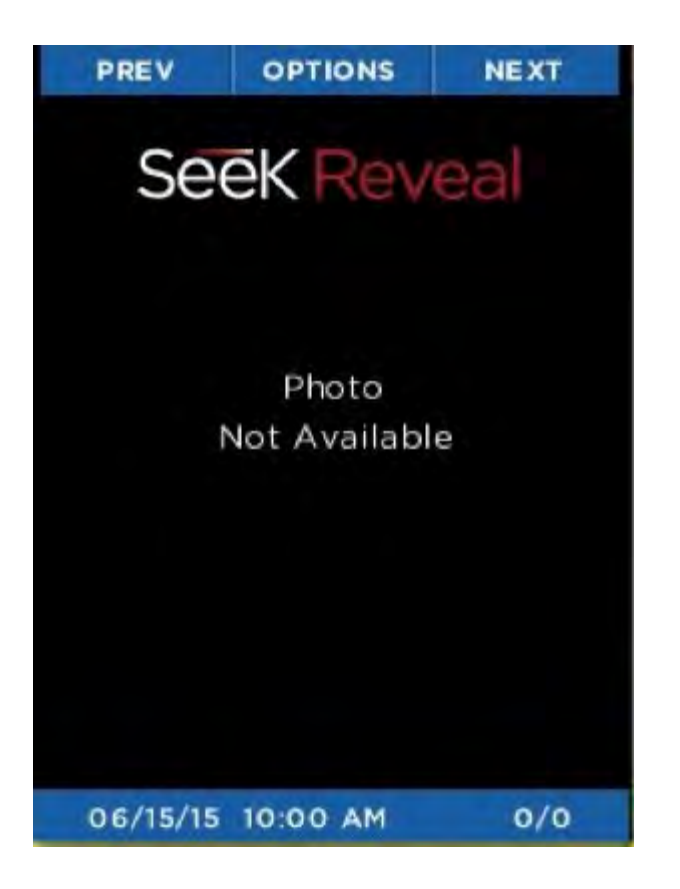

Als de galerie een beschadigd beeld tegenkomt, wordt dit scherm weergegeven als tijdelijke aanduiding in plaats van het beeld.

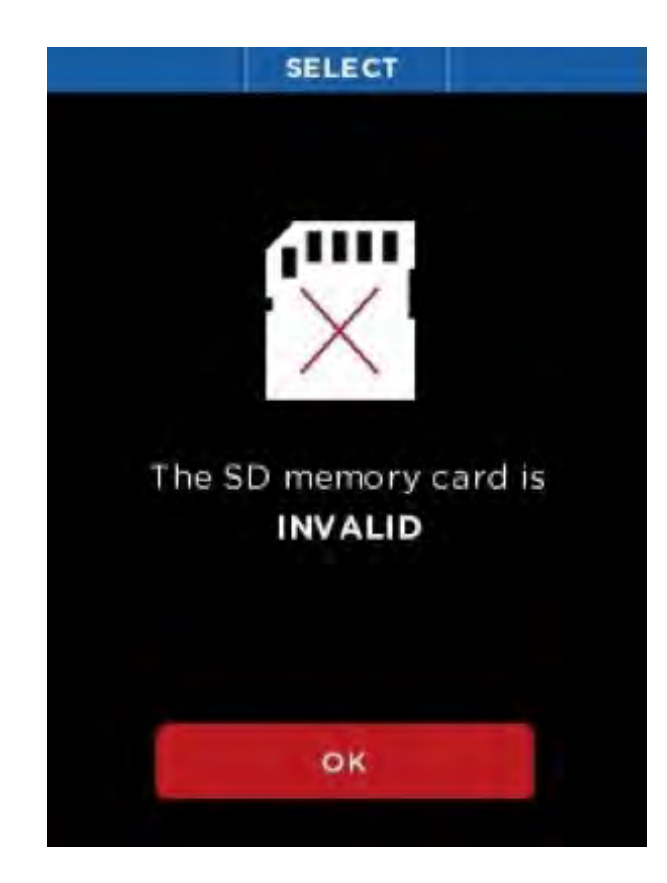

*Afbeelding 53: Scherm voor foto niet beschikbaar Afbeelding 54: Scherm voor SD-geheugenkaart ongeldig*

Als dit scherm verschijnt, is er iets mis met de formattering van de microSD-kaart. Verwijder eerst de SD-kaart en plaats de kaart vervolgens terug en zorg dat hij goed op zijn plaats zit. Als het scherm nog steeds verschijnt, formatteer de SD-kaart dan op een computer.

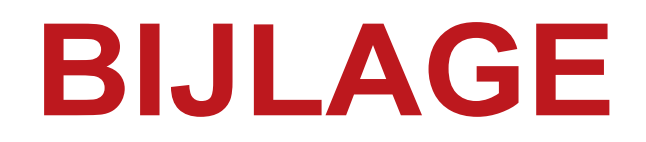

#### **Foutschermen**

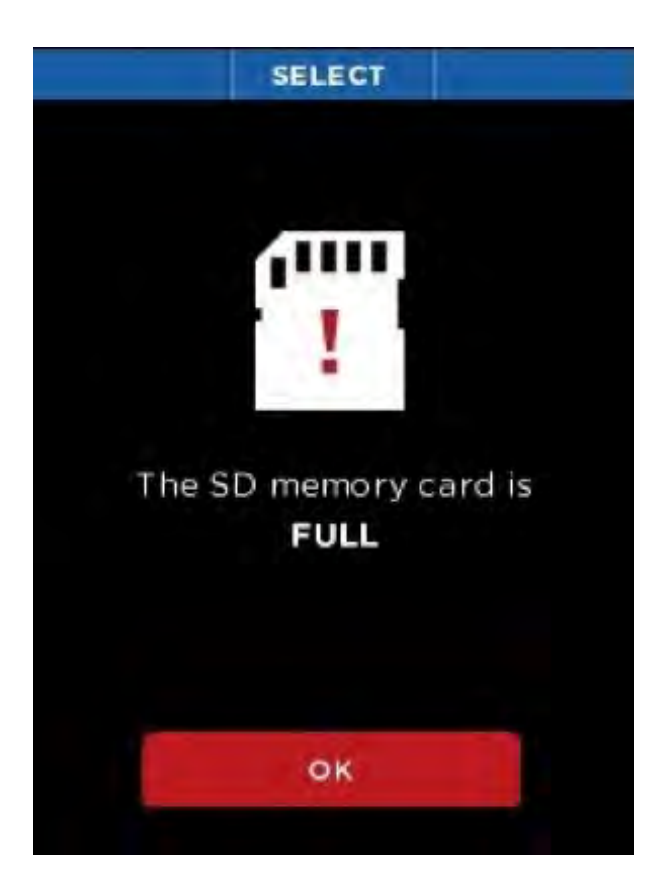

Dit scherm verschijnt als een foto wordt vastgelegd terwijl er onvoldoende geheugen beschikbaar is om het beeld op te slaan.

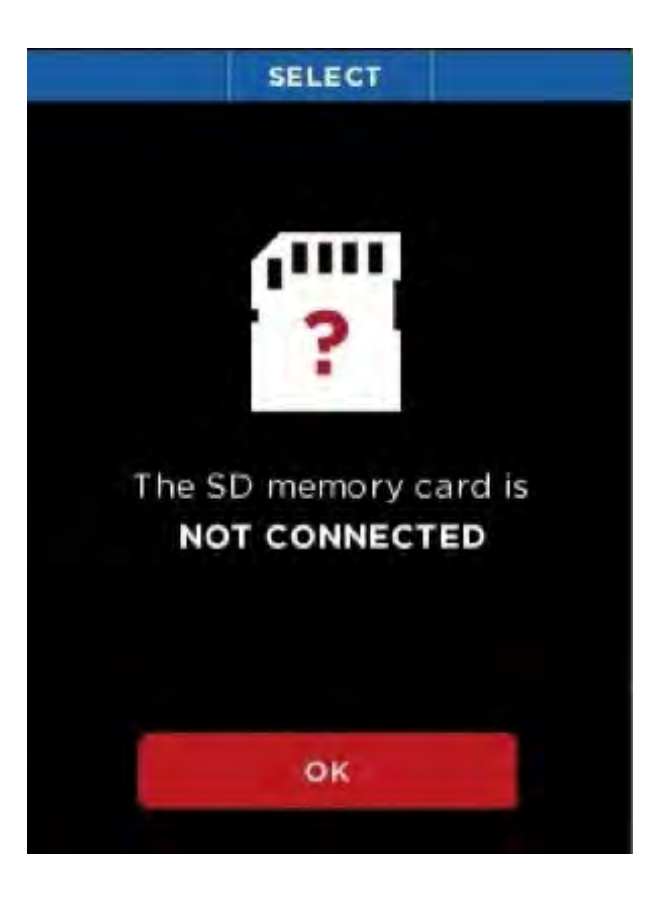

*Afbeelding 55: Scherm voor SD-geheugenkaart vol Afbeelding 56: Scherm voor SD-geheugenkaart niet aangesloten*

Dit scherm verschijnt als een foto wordt vastgelegd als de USB-kaart is verwijderd.

#### **Lijst met afbeeldingen**

Afbeelding 1: Registratiepagina Afbeelding 2: Onderdelen – omschrijving en locatie Afbeelding 3: Amerikaanse (VS) verpakking Afbeelding 4: Europese en Canadese verpakking Afbeelding 5: Reveal met open achterklep en gemarkeerde USB-poort (voor opladen) Afbeelding 6: Reveal-batterijlader Afbeelding 7: Meegeleverde kabel tussen de oplader en de USB-poort van de Reveal Afbeelding 8: Scherm 'opladen batterij' Afbeelding 9: Welkomstscherm Afbeelding 10: Opstartvolgorde Afbeelding 11: Scherm voor installatie voltooid Afbeelding 12: Opties van het warmtebeeldscherm Afbeelding 13: Knopfunctielint in filterscherm Afbeelding 14: Filterscherm Afbeelding 15: Scherm voor vastleggen van warmtebeeld Afbeelding 16: Menuscherm Afbeelding 17: Knopfunctielint in galeriescherm

#### **Lijst met afbeeldingen**

Afbeelding 18: Scherm met galerieopties Afbeelding 19: Scherm voor lege galerie Afbeelding 20: Scherm met apparaatinstellingen Afbeelding 21: Scherm met algemene instellingen Afbeelding 22: Scherm voor selectie van datumnotatie Afbeelding 23: Scherm voor selectie van tijdnotatie Afbeelding 24: Scherm voor het instellen van datum en tijd Afbeelding 25: Scherm voor taalkeuze Afbeelding 26: Scherm met eenheden Afbeelding 27: Scherm voor informatie -overlay Afbeelding 28: Scherm voor energiebeheer Afbeelding 29: Instelling voor automatisch uitschakelen Afbeelding 30: Instelling voor schermhelderheid Afbeelding 31: Scherm voor zaklamp Afbeelding 32: Instelling voor hoge intensiteit Afbeelding 33: Instelling voor lage intensiteit Afbeelding 34: Infoscherm Afbeelding 35: Thermografische camera uitschakelen

#### **Lijst met afbeeldingen**

Afbeelding 36: Zaklamp aan, hoge intensiteit Afbeelding 37: Zaklamp aan, lage intensiteit Afbeelding 38: Zaklamp uit Afbeelding 39: Herstelscherm Afbeelding 40: Scherm na succesvol herstel Afbeelding 41: Reveal met open achterklep en gemarkeerde microSD-kaartsleuf Afbeelding 42: microSD-kaart Afbeelding 43: microSD-kaart met adapter Afbeelding 44: Reveal met open achterklep en gemarkeerde USB-poort (voor connectiviteit) Afbeelding 45: Scherm met USB-aansluiting Afbeelding 46: Het upgradebestand op de SD-kaart Afbeelding 47: Scherm voor software-upgrade Afbeelding 48: Scherm na mislukte software-upgrade Afbeelding 49: Micro-B-USB-kabel (mannelijk) Afbeelding 50: AEEA-symbool (doorgekruiste verrijdbare afvalbak)

#### **Lijst met afbeeldingen**

Afbeelding 51: Reveal aangesloten op een Windows-pc Afbeelding 52: Reveal aangesloten op een Mac OS-computer Afbeelding 53: Scherm voor foto niet beschikbaar Afbeelding 54: Scherm voor SD-geheugenkaart ongeldig Afbeelding 55: Scherm voor SD-geheugenkaart vol Afbeelding 56: Scherm voor SD-geheugenkaart niet aangesloten

#### **Lijst met tabellen**

Tabel 1: Functie en omschrijving van pictogrammen

Tabel 2: Namen en voorbeelden van LUT's

**Index** Adapter, 36 Batterij, 40, 44 Batterijoplader, 12, 31 Kabel, 6, 12, 40, 41 LUT, 17, 32 microSD-kaart, 18, 36, 37, 41, 43, 44 Milieuspecificaties, 45 Onderhoudsgids, 40 Specificaties apparaat, 45, 47 Specificaties batterij, 46 Specificaties scherm, 46 Specificaties warmtebeeldcamera, 45 Probleemoplossing, 43 Specificaties zaklamp, 45 Specificaties, overige, 46 Systeemreset, 43 USB, 37, 40, 41, 43, 46 Zaklamp, 43, 44